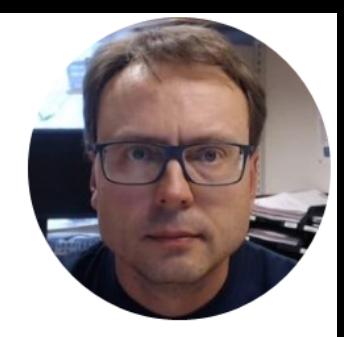

# Simulation in LabVIEW

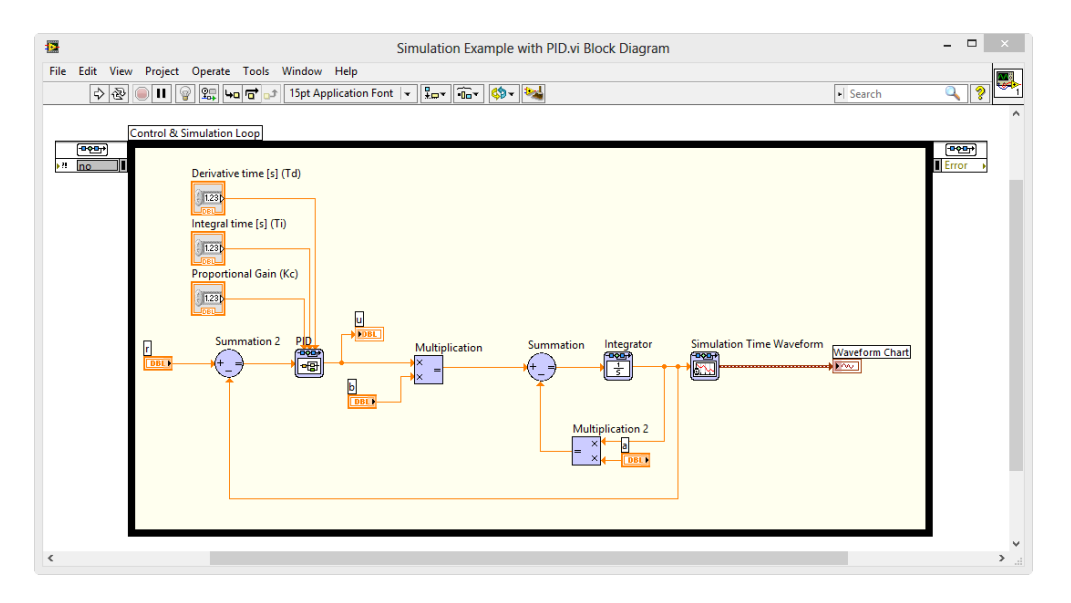

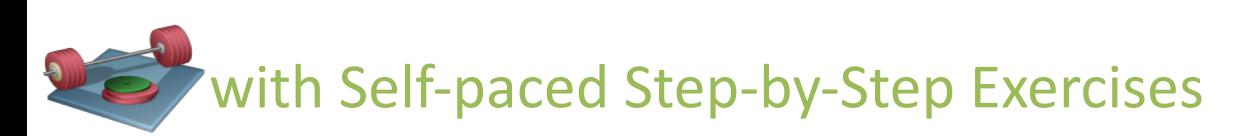

Hans-Petter Halvorsen

# LabVIEW Installation

You need the following Software

- LabVIEW (LabVIEW Professional Development System 32-Bit: English)
- NI-DAQmx (Hardware Driver for NI USB-6008, NI TC-01, etc.)
- LabVIEW Control Design and Simulation Module
- LabVIEW MathScript RT Module

**Note!** These packages are separate downloads!

All LabVIEW Software can be downloaded here: [www.ni.com/download](http://www.ni.com/download)

# Contents

- Introduction to LabVIEW
- Installation
- **Block Diagram Simulation based on differential Equations**
	- **Simulation Loop**
- **PID Control** with built-in PID blocks/functions
- Creating and using **Simulation Subsystems**
- Simulations using a While Loop with Subsystems inside
- **Discrete** Simulation
	- **Formula Node**
- MathScript

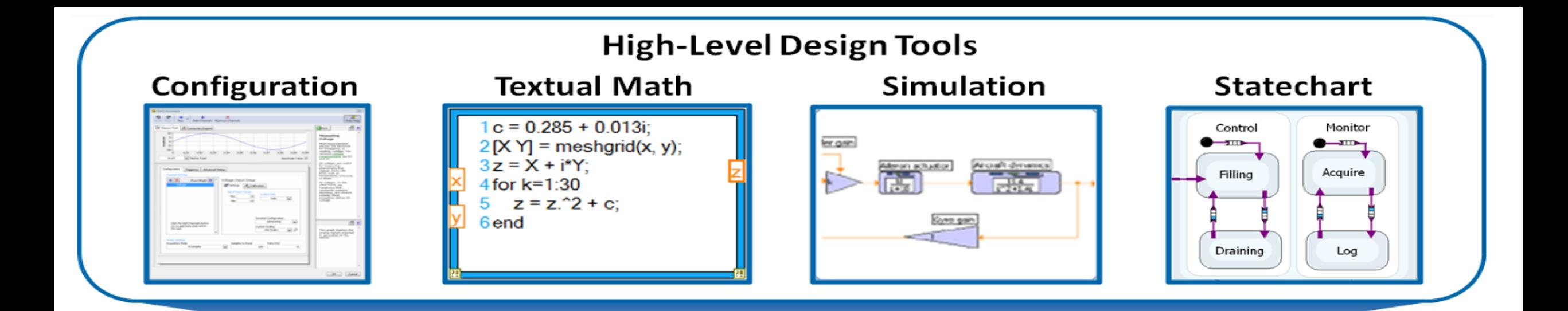

**National Instruments** is the vendor of LabVIEW

# LabVIEW

National Instruments creates both **Hardware** and **Software**

### **Graphical Programming**

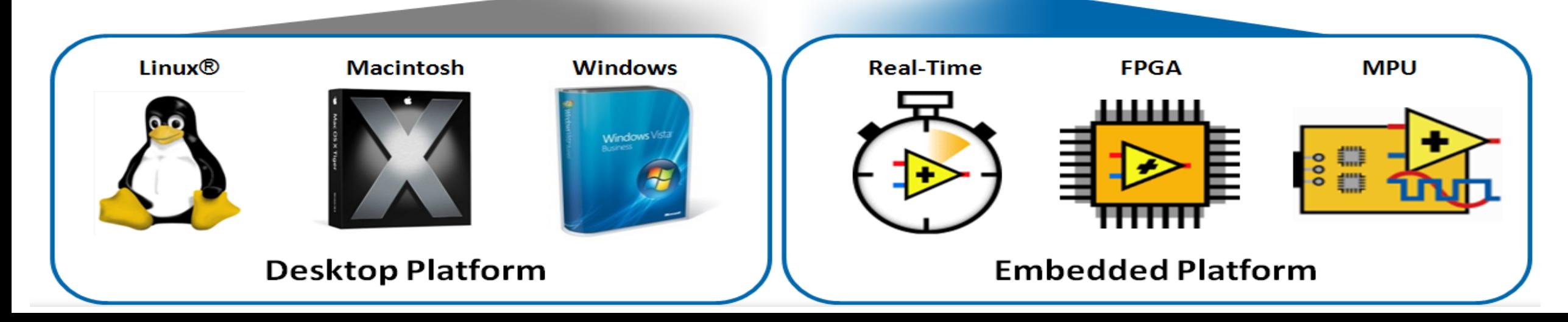

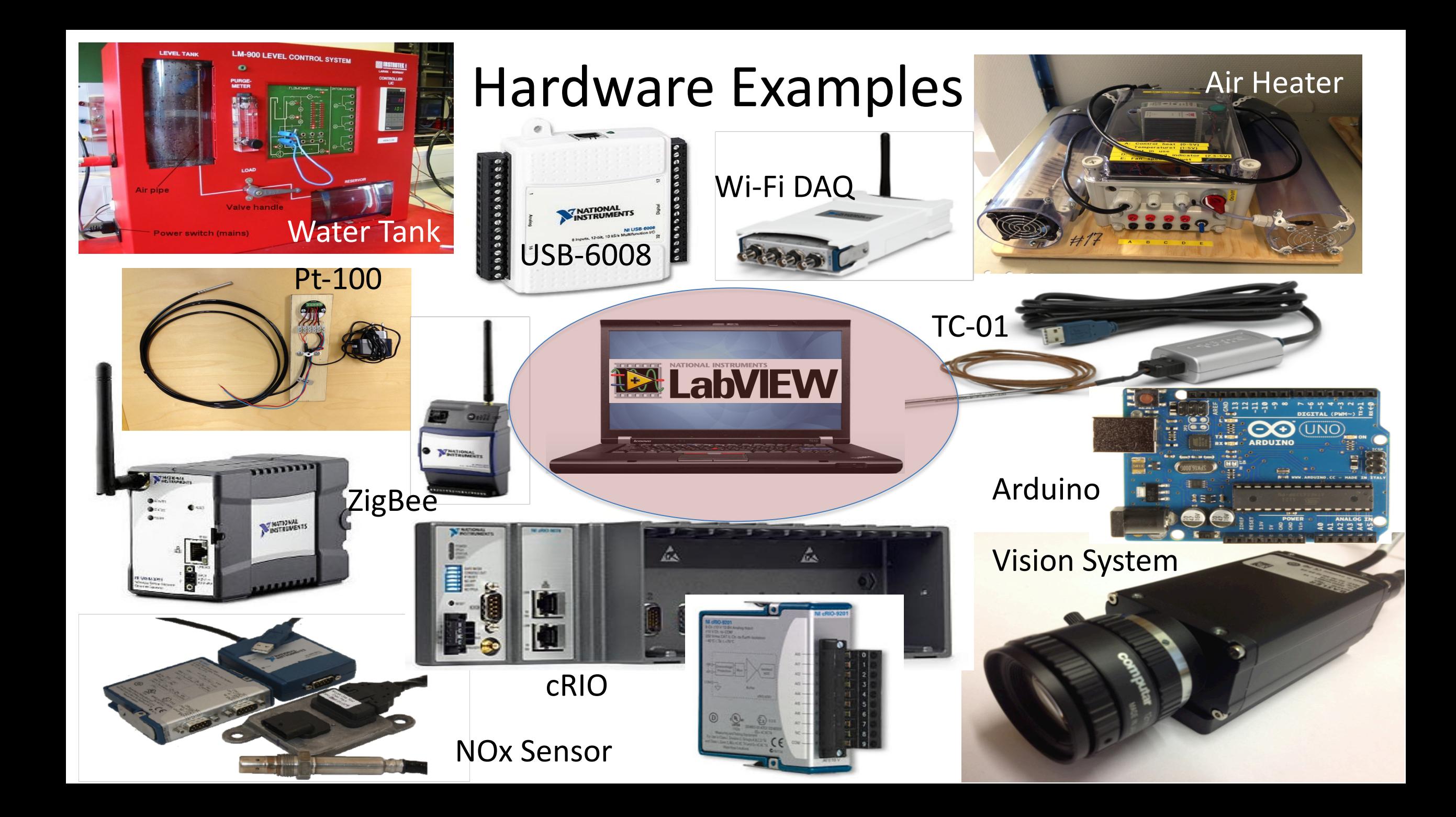

### **LabVIEW**

Recent Project Templates myRIO Project

**Set Up and Explore** 

↑ Q Search & Customize

 $CHBN$ 

 $\blacksquare$ 

Timing

핗

**Timing Node** 

٥

**Real-Time** 

Channel Const Create Chan.

고

Triggering

閉

Triggering N.

 $TASB$ 

**Task Const** 

|蒜

**Channel Node** 

 $\mathbb{C}$ 

**DAQ Assist** 

Set up and learn how to use NLmvRIO!

ELabVIEW 2014

 $\left| \cdot \right|$  Create Project

### This is the core LabVIEW installation that installs the LabVIEW Programming Environment.

**Blinking Led Ex** 

Do a Project

 $\frac{1}{2}$ 

Read

一位

Start

ਲਿੰ

**Read Node** 

Ł

**Dev Config** 

 $\approx$ 

Write

 $\Gamma$ 

Stop

 $\mathbb{F}$ 

LabVIEW News | Tackling Data Challenges - Four NIWeek 2014 Sessions You Shouldn't Miss

Search

Open Existing

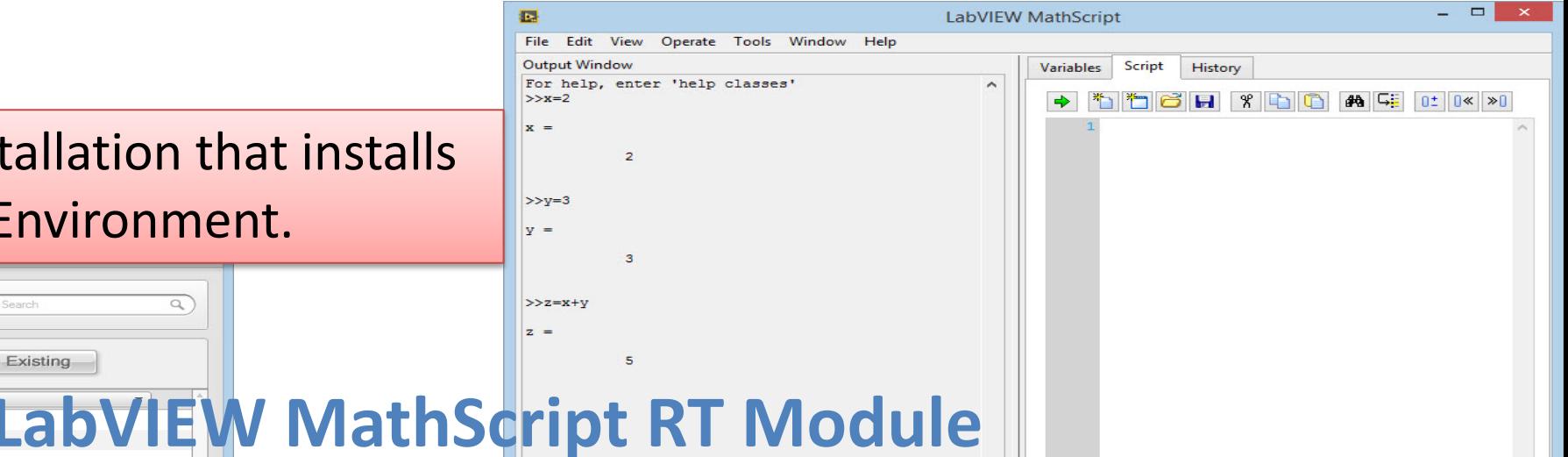

This module is a text-based tool that is very similar to MATLAB. The syntax is similar to MATLAB, you can create and run so-called m files, etc. The module is available from the Tools menu inside LabVIEW.

### **LabVIEW Control Design and Simulation Module**

 $\alpha$ 

This module is used for creating Control and Simulation applications with LabVIEW. Here you will find PID controllers, etc. The module is available as a palette on your block diagram.

**NI-DAQmx** 

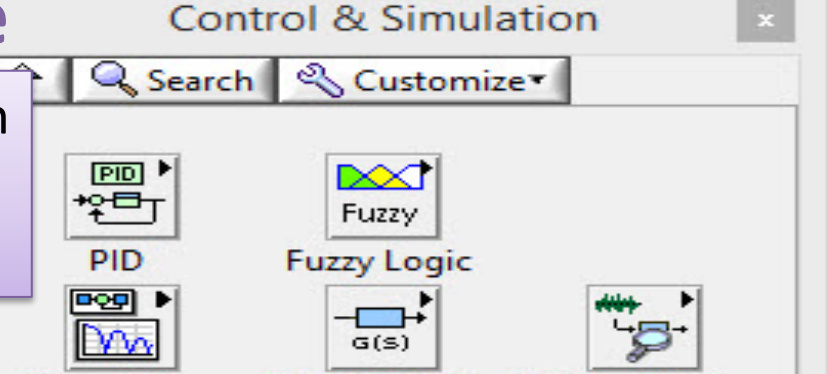

DAQmx is the Hardware Driver needed in order to use hardware devices like NI USB-6008, NI TC-01, etc. inside LabVIEW. The module is available as a palette on Write Nod your block diagram. 气磁 **Task Config** 

### <http://www.ni.com/pdf/manuals/376039a.pdf> **COOCCO** NATIONAL INSTRUMENTS

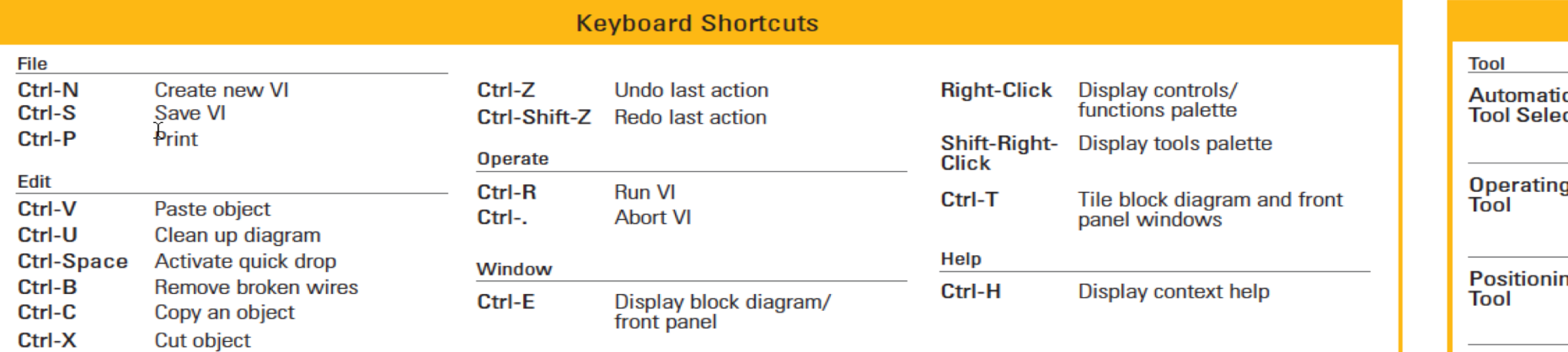

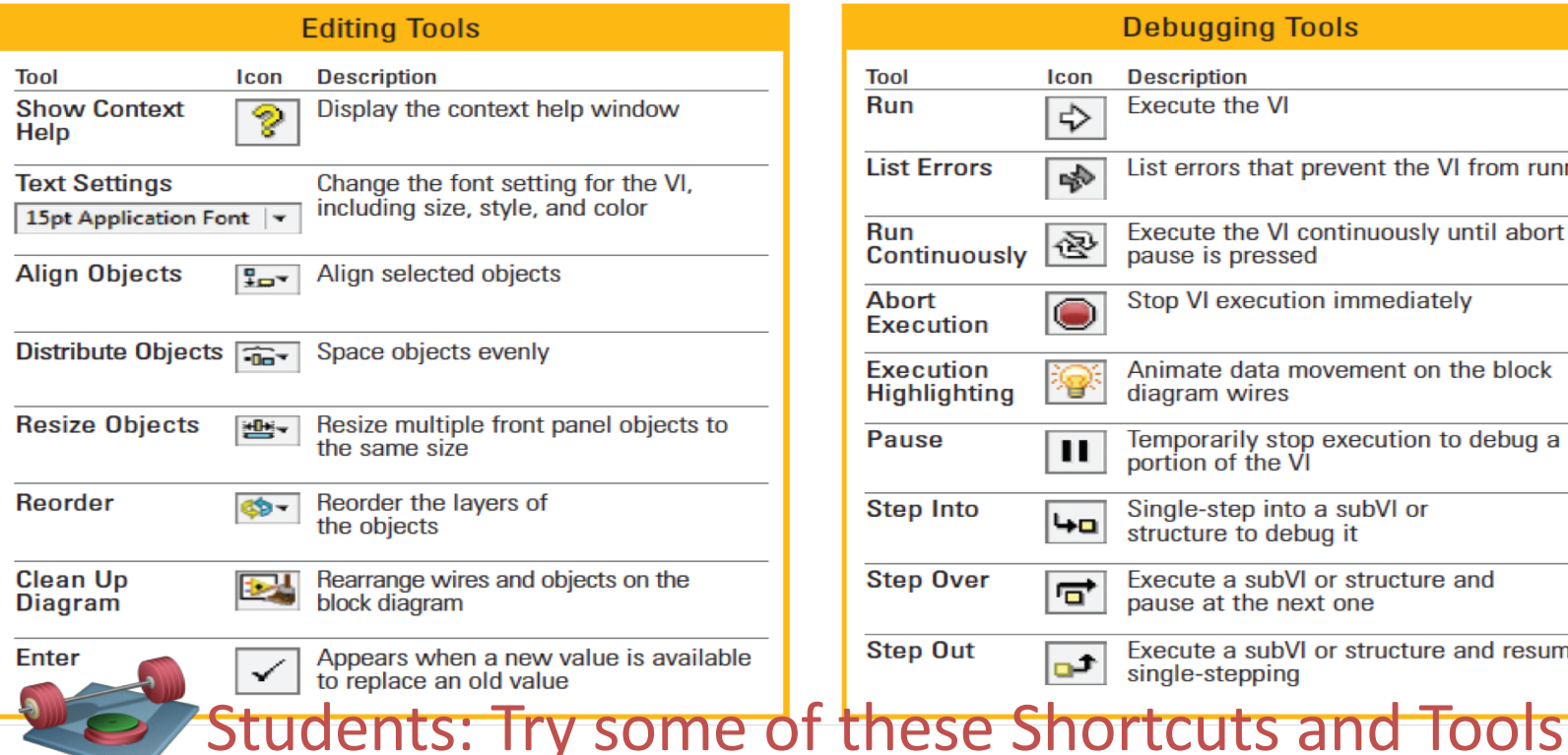

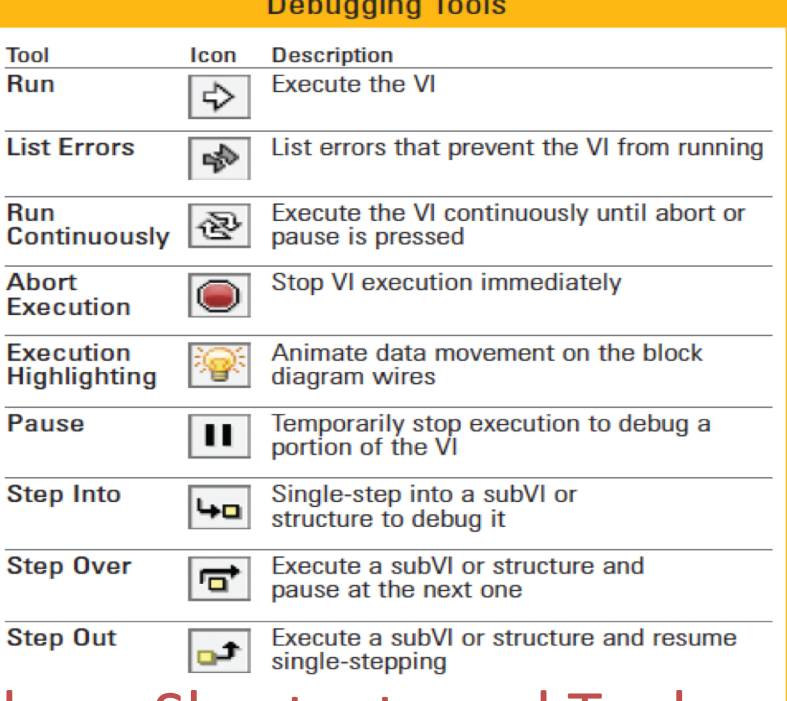

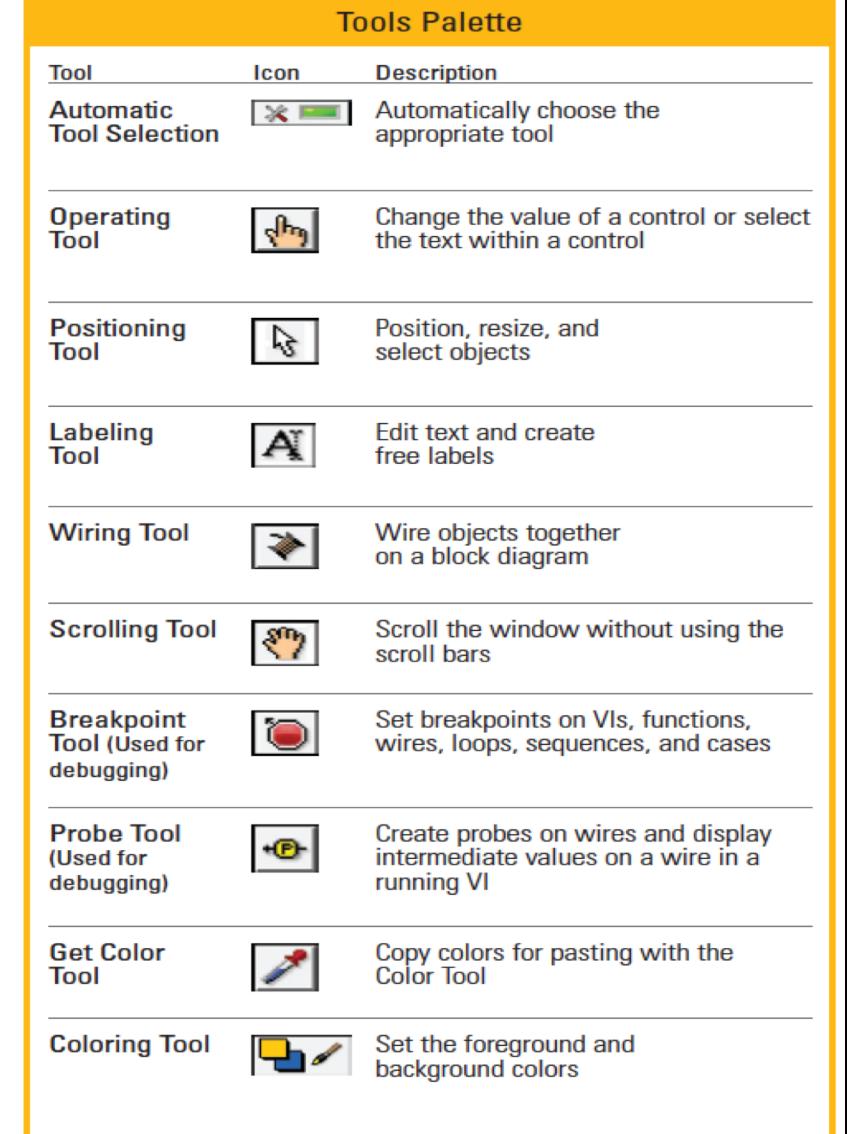

# Control and Simulation in LabVIEW

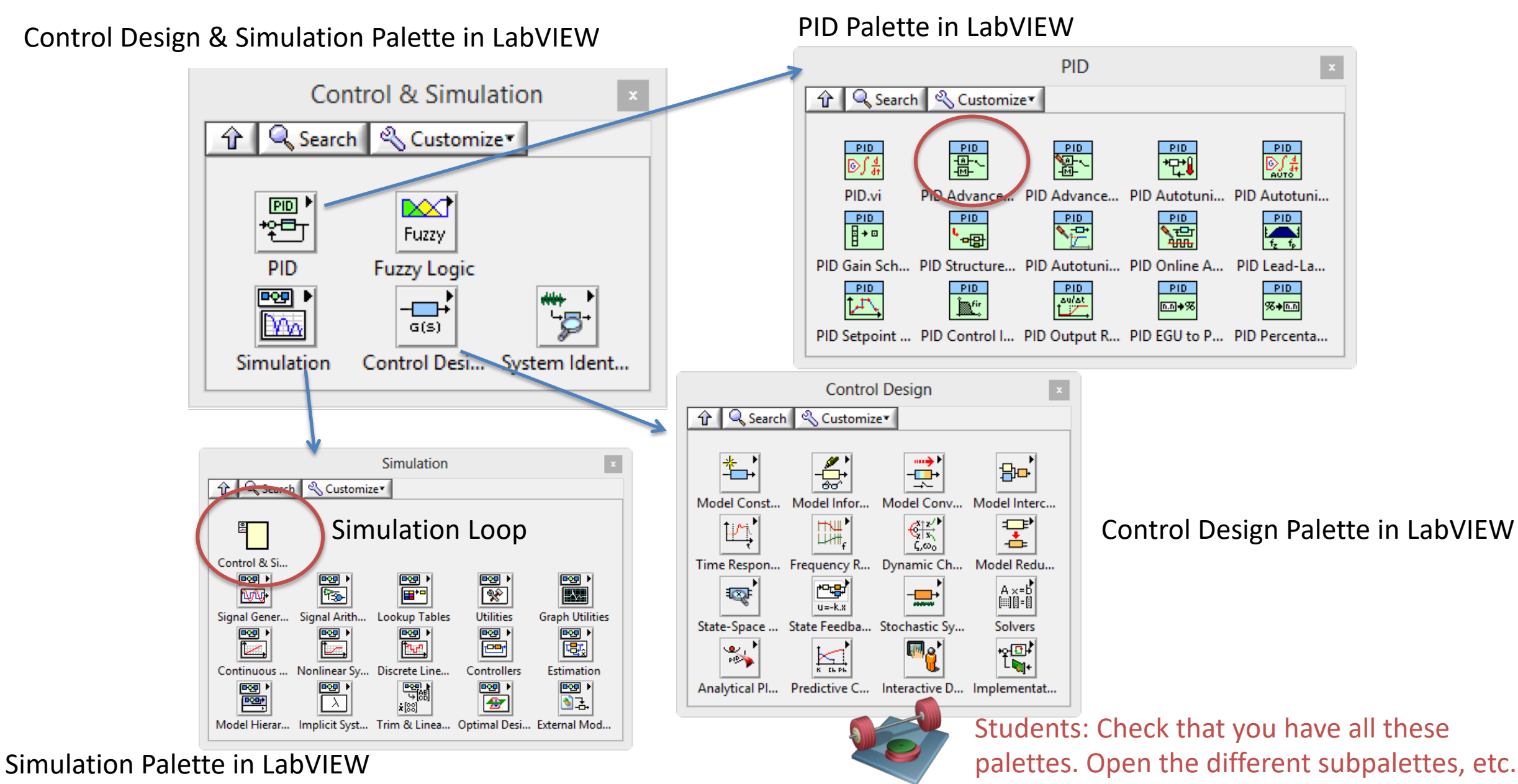

# LabVIEW Control and Simulation Example

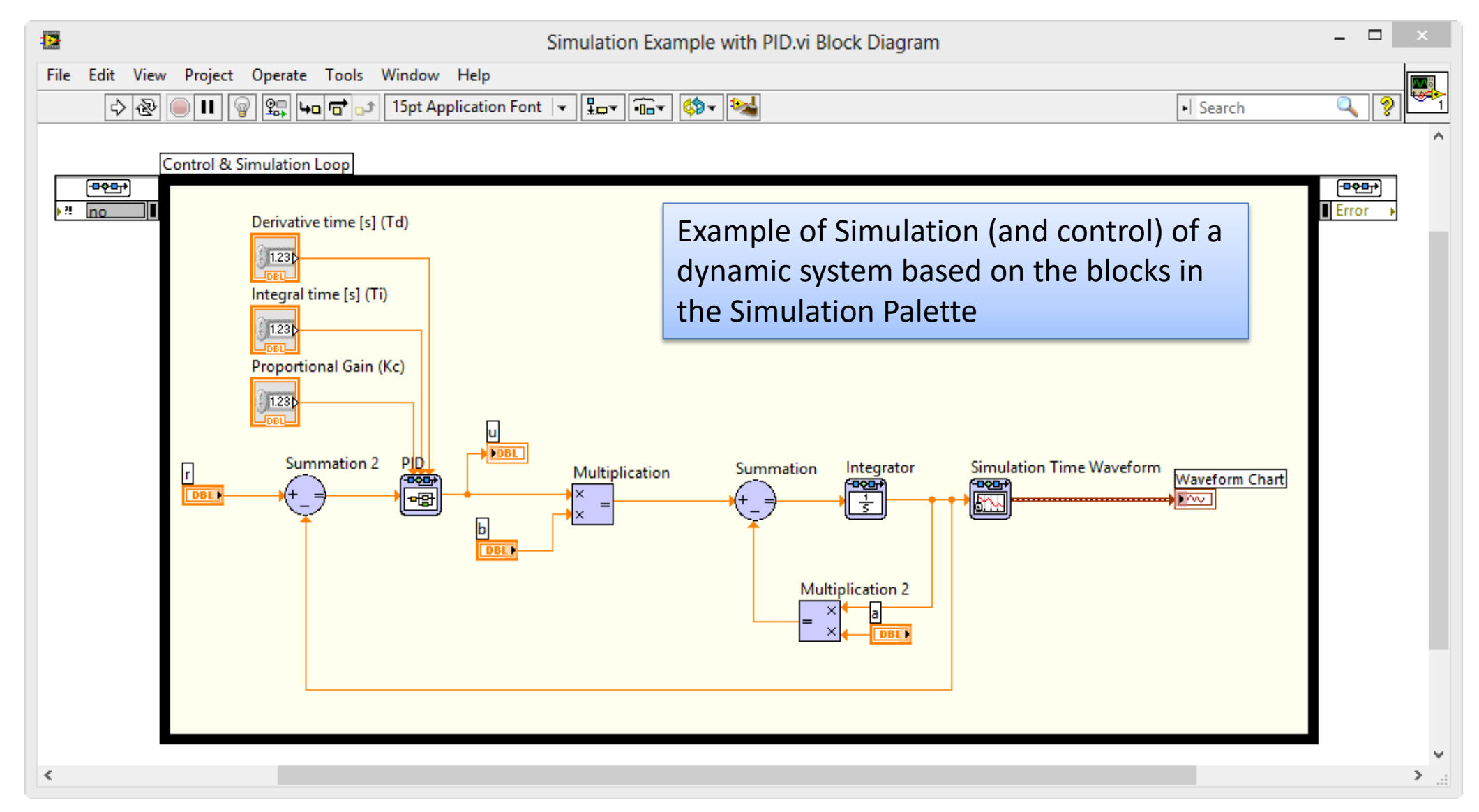

We are going to learn to create such a system (and much more)!

[https://www.halvorsen.blog](https://www.halvorsen.blog/)

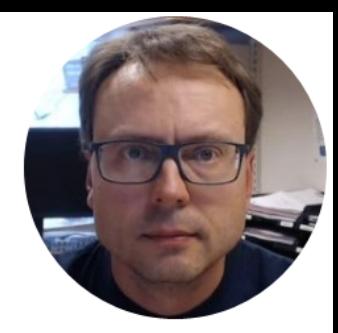

# Modelling of Dynamic Systems

Hans-Petter Halvorsen

# Water Tank: Dynamic Systems Examples

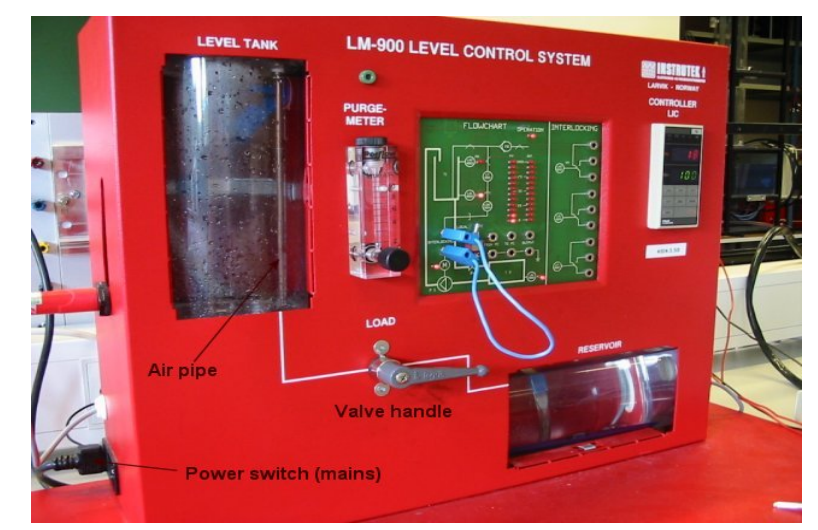

Alt 3 (Nonlinear): h – Level in the tank

Air Heater:

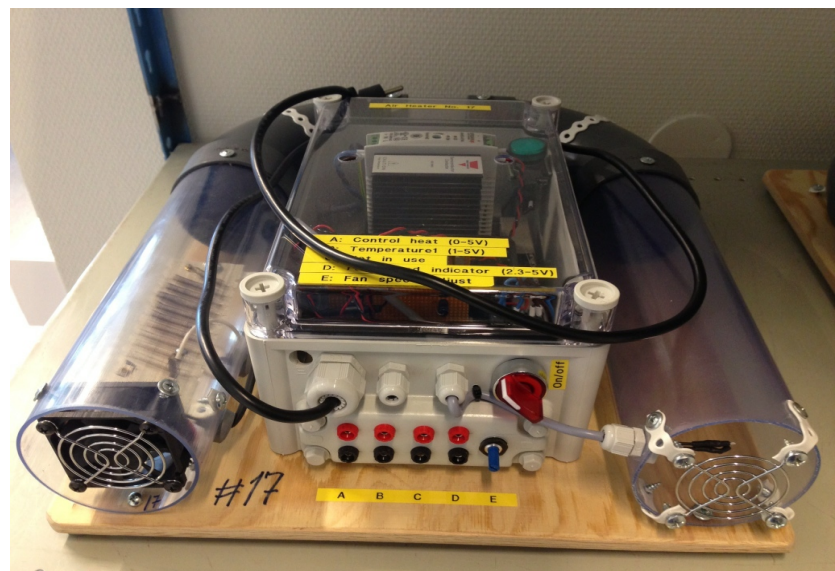

Mathematical Models (differential equations):

$$
^{\text{Alt 1 (Integrator):}}\ \dot{h} = \frac{1}{A}\big[K_p u - F_{out}\big]
$$

Alt 2 (Time constant/1.order):

$$
\dot{h} = \frac{1}{A} \big[ K_p u - K_v h \big]
$$

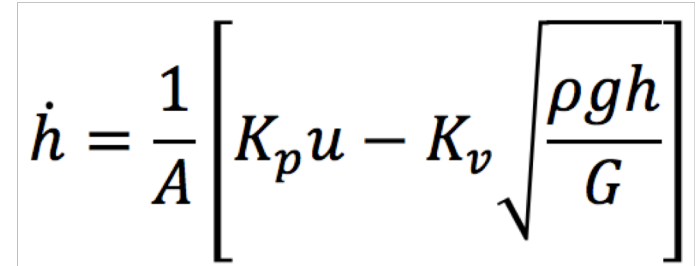

$$
\dot{T}_{out} = \frac{1}{\theta_t} \{-T_{out} + [K_h u(t - \theta_d) + T_{env}]\}
$$

T – Temperature in the tube

# 2 Tank: Dynamic Systems Examples

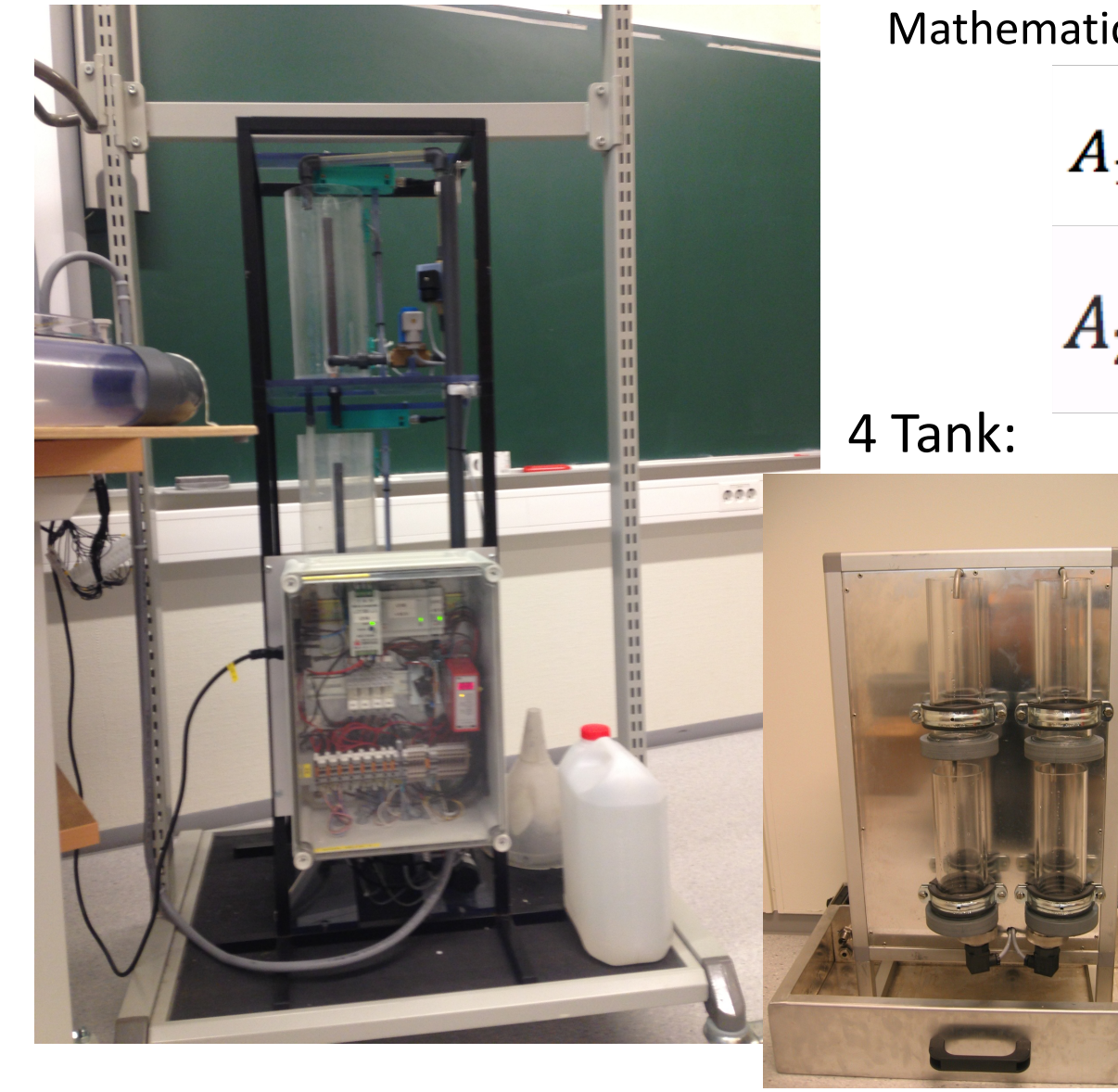

Mathematical Models (differential equations):

 $A_1 \frac{dy_1}{dt} = Q_p - Q_1 - Q_2$ 

 $A_2 \frac{dy_2}{dt} = Q_1 - Q_3 - Q_4$ 

 $\frac{dh_1}{dt} = -\frac{a_1}{A_1}\sqrt{2gh_1} + \frac{a_3}{A_1}\sqrt{2gh_3} + \frac{\gamma_1k_1}{A_1}v_1$  $\frac{dh_2}{dt} = -\frac{a_2}{A_2}\sqrt{2gh_2} + \frac{a_4}{A_2}\sqrt{2gh_4} + \frac{\gamma_2k_2}{A_2}v_2$  $\frac{dh_3}{dt} = -\frac{a_3}{A_3}\sqrt{2gh_3} + \frac{(1-\gamma_2)k_2}{A_3}v_2$  $\frac{dh_4}{dt} = -\frac{a_4}{A_4}\sqrt{2gh_4} + \frac{(1-\gamma_1)k_1}{A_4}v_1$ 

# Dynamic Systems

Dynamic system represented as a differential equation

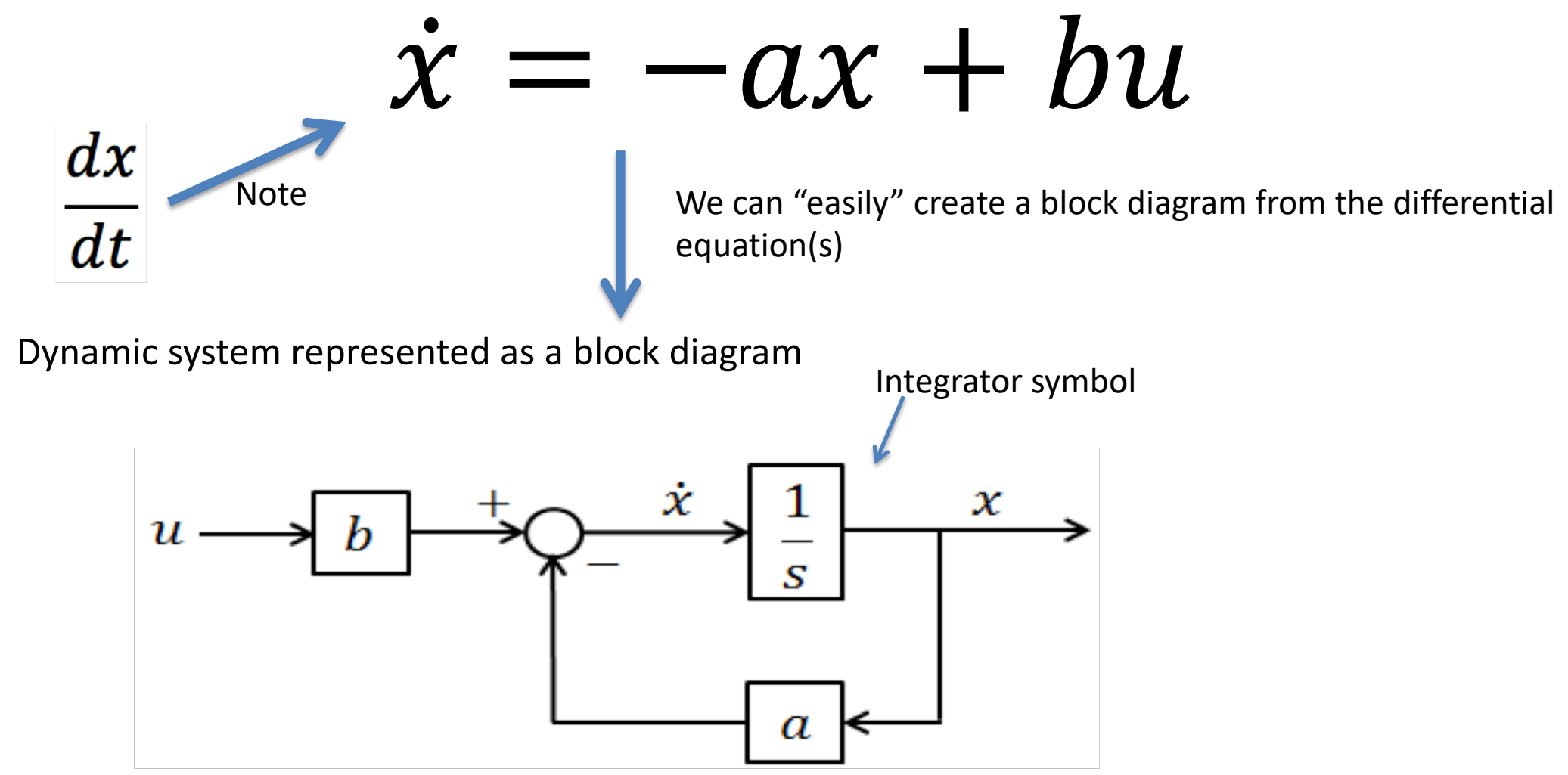

When we have the block diagram for the system, we can easily implement it in LabVIEW

# Block Diagram Examples

Example 1:

 $=-2x+6u$ 

#### Example 2:

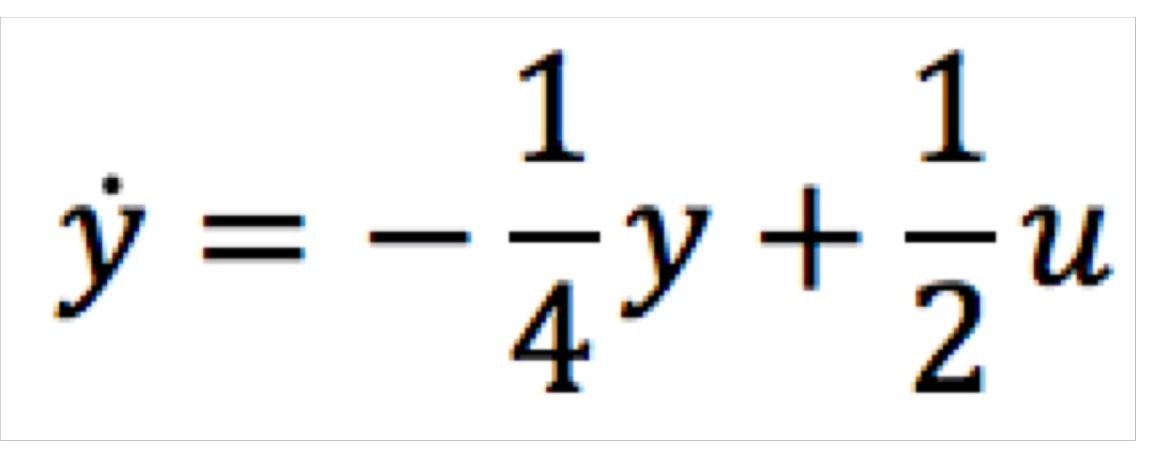

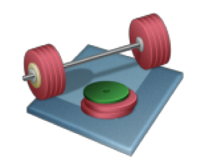

Students: Find the block diagrams for the differential equations above (pen & paper)

# Block Diagrams - Solutions

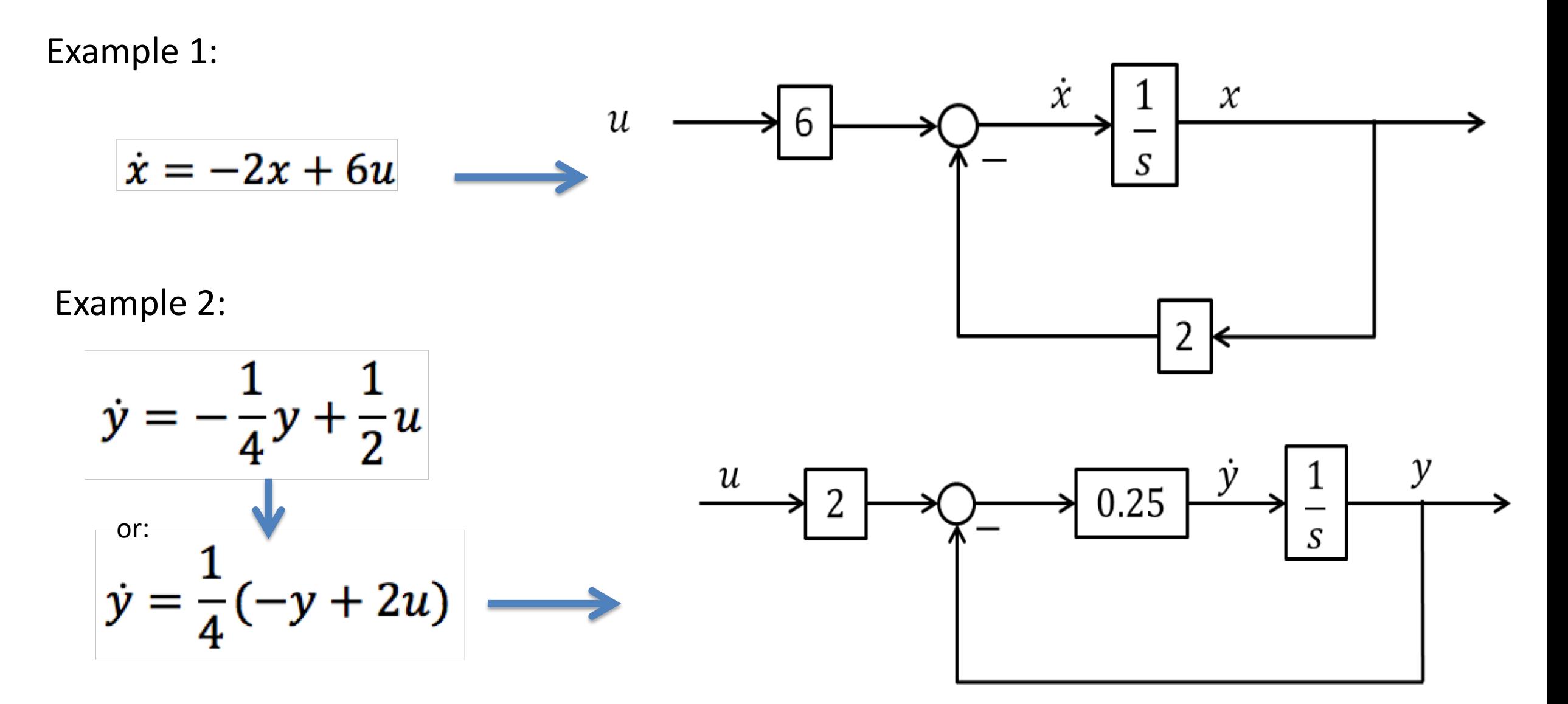

# Block Diagram Examples

Higher order differential equations

Mass-Spring-Damper Example:

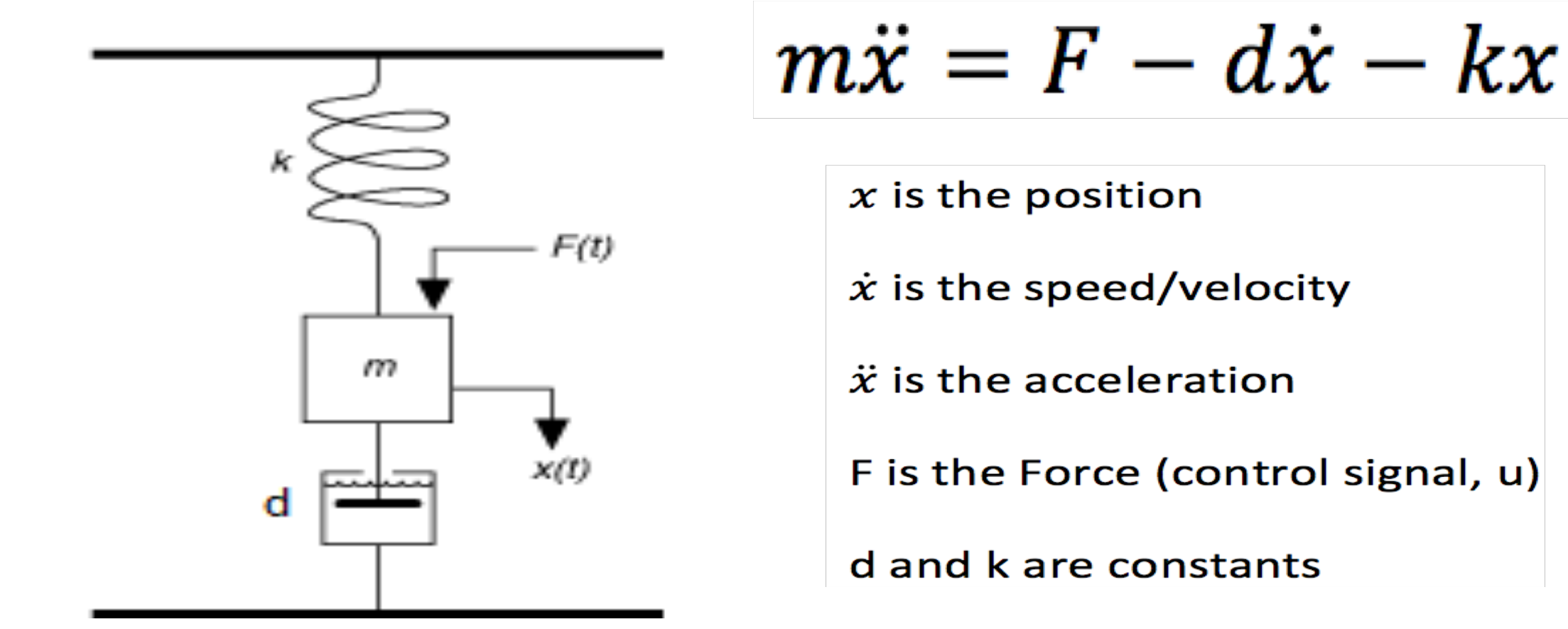

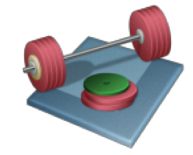

# Block Diagram - Solutions

Mass-Spring-Damper Example: The Mass-Spring-Damper Example: The Mass-Spring-Damper Example:

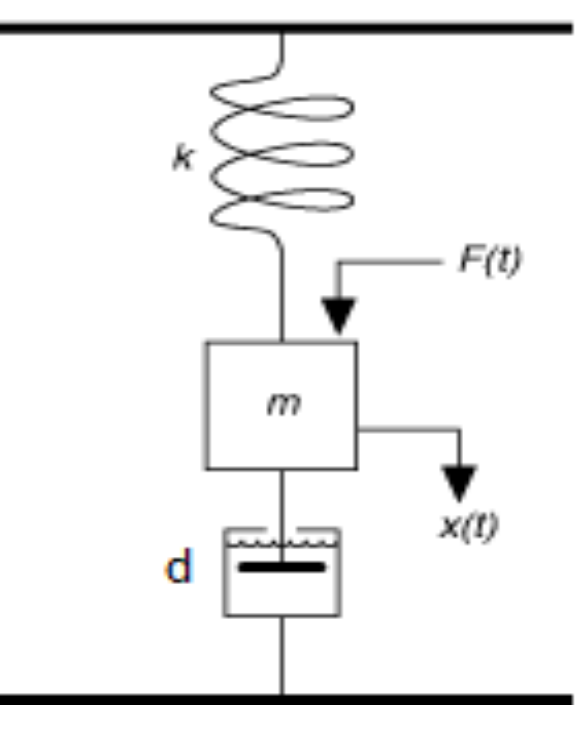

F

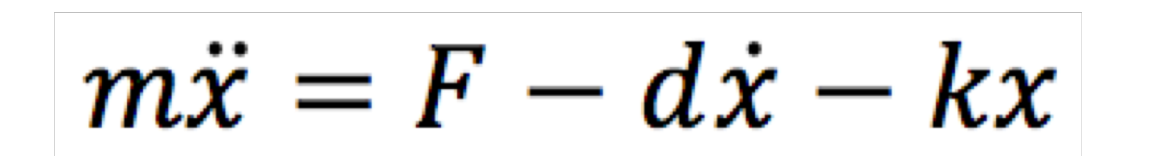

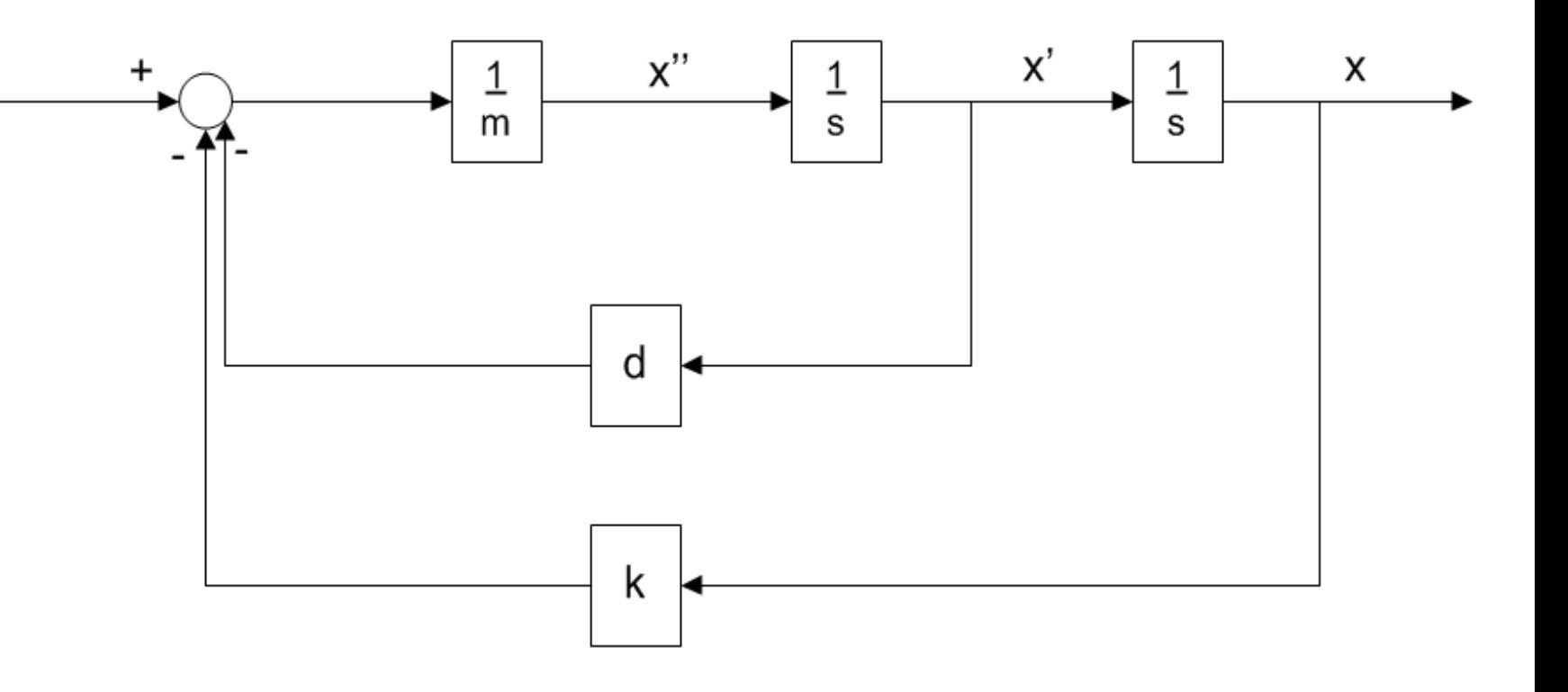

# Simulation Tools

- MATLAB
	- Text-based Programming Tool
	- [www.mathworks.com](http://www.mathworks.com)
- Simulink
	- Block diagram-based Simulation, Integrated with MATLAB
- **LabVIEW**
- **MathScript**
	- Uses MATLAB syntax, Integrated with LabVIEW
- Modelica
	- <https://www.modelica.org>
- HYSYS
	- <http://www.aspentech.com/products/aspen-hysys.aspx>

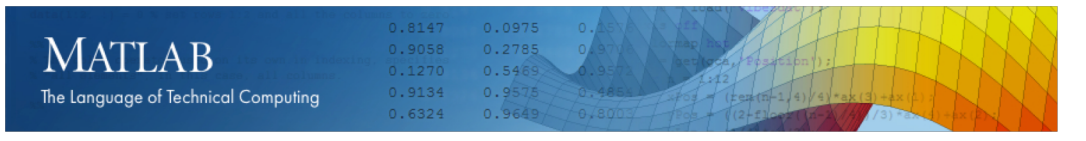

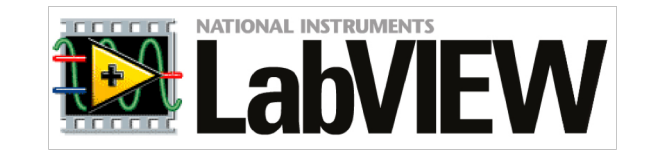

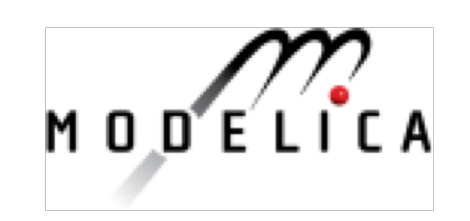

[https://www.halvorsen.blog](https://www.halvorsen.blog/)

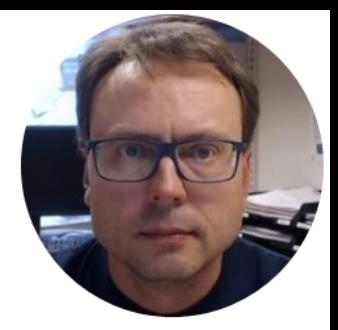

# Simulation in LabVIEW

Hans-Petter Halvorsen

# Simulation in LabVIEW

 $\mathbf{x}$ 

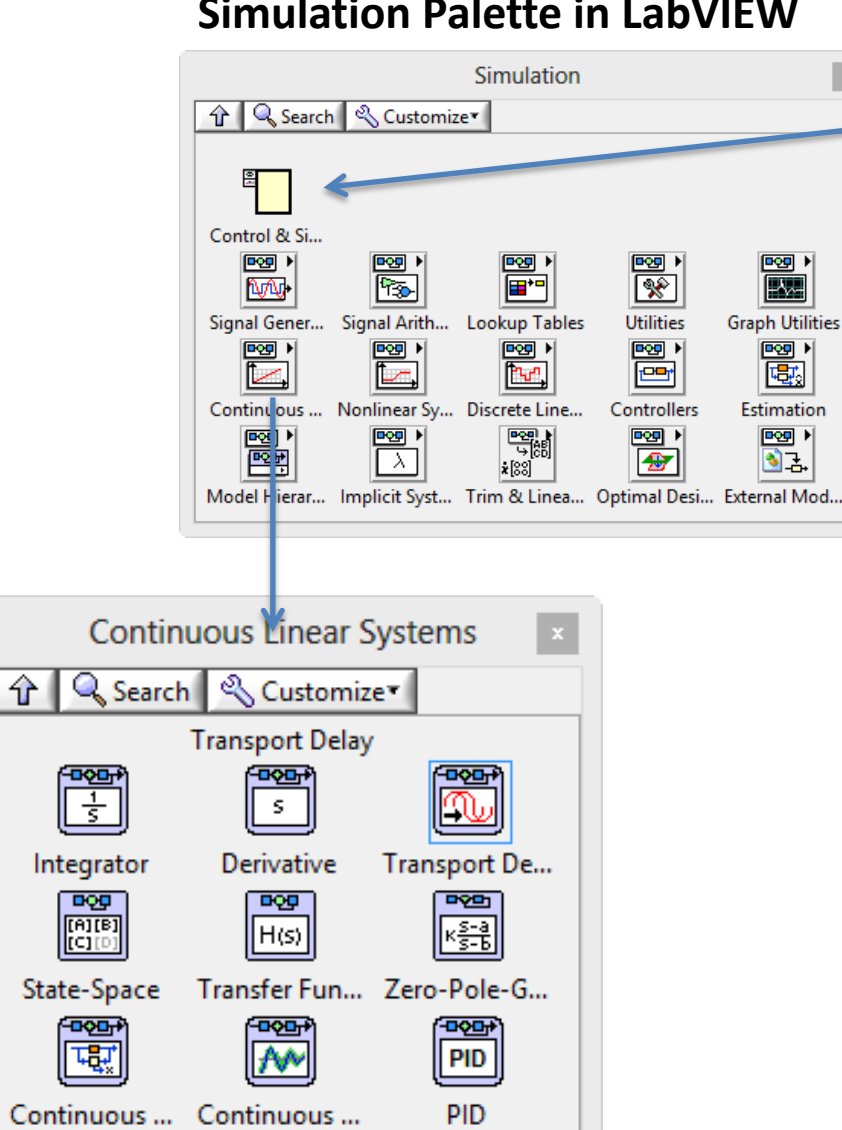

仓

St

**Simulation Loop**: Similar to a While Loop, but cusomized for used together with the Simulation Blocks available in LabVIEW

Different Simulation Blocks by Category

- Continuous Systems
- Discrete Systems
- Nonlinear Systems
- etc.

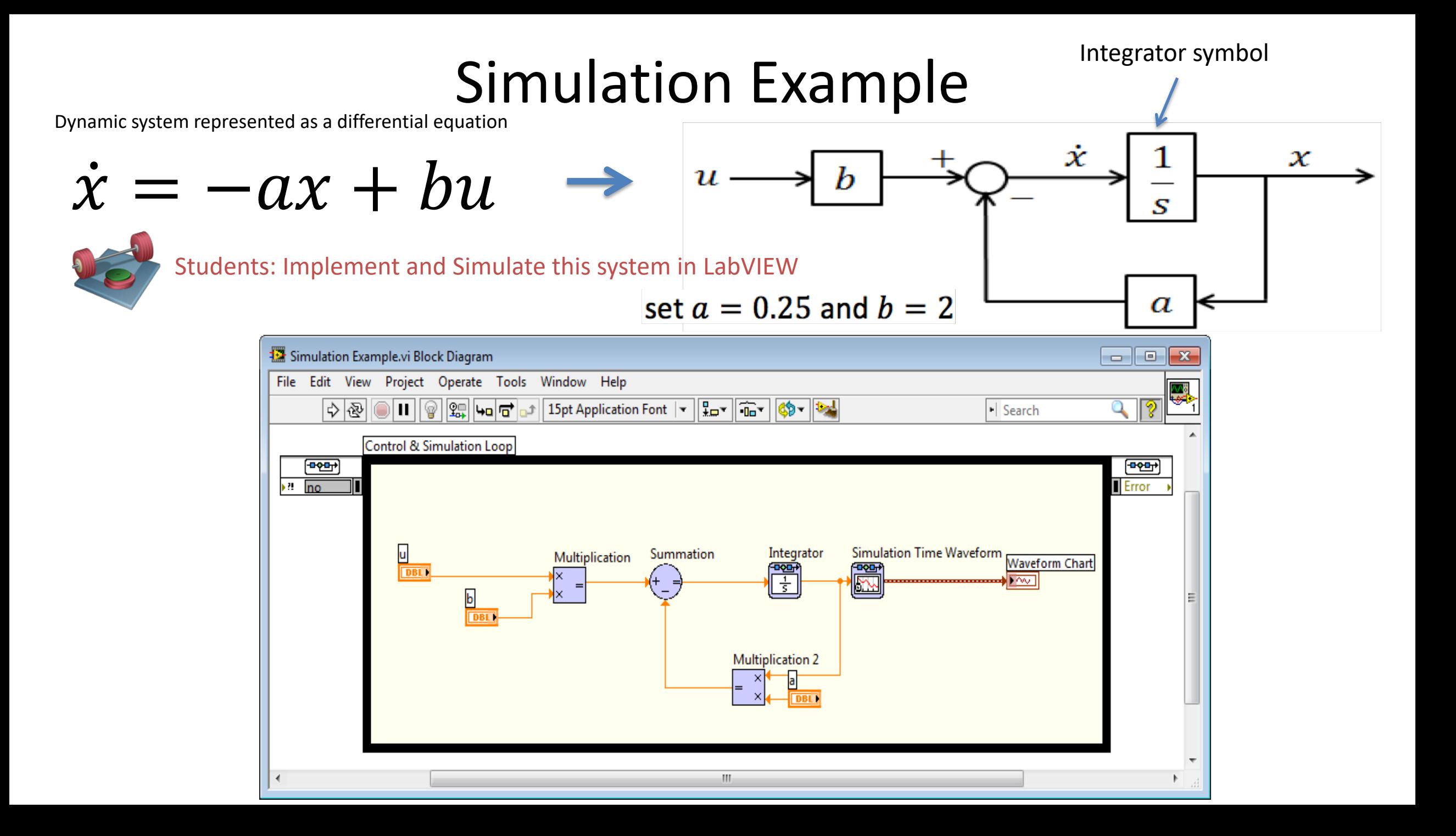

# Simulation Example - Configuration

In the example the following simulation parameters could be used (right-click on the Simulation Loop border and select "Configure Simulation parameters…"):

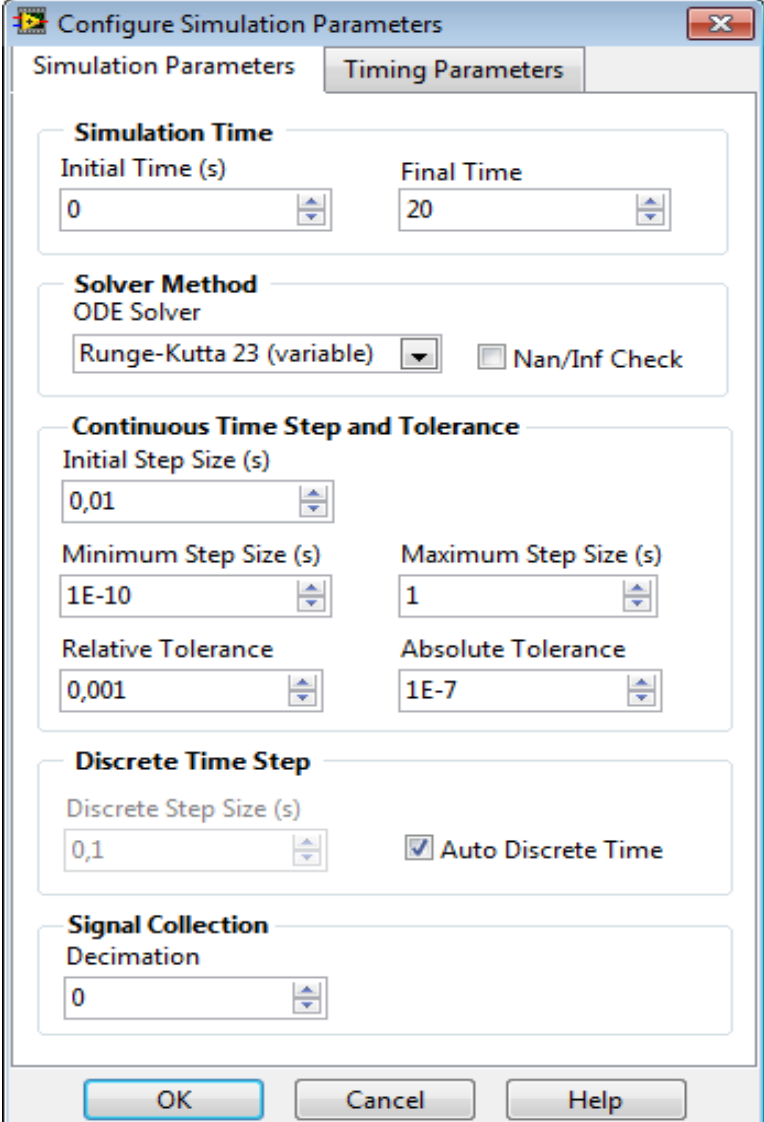

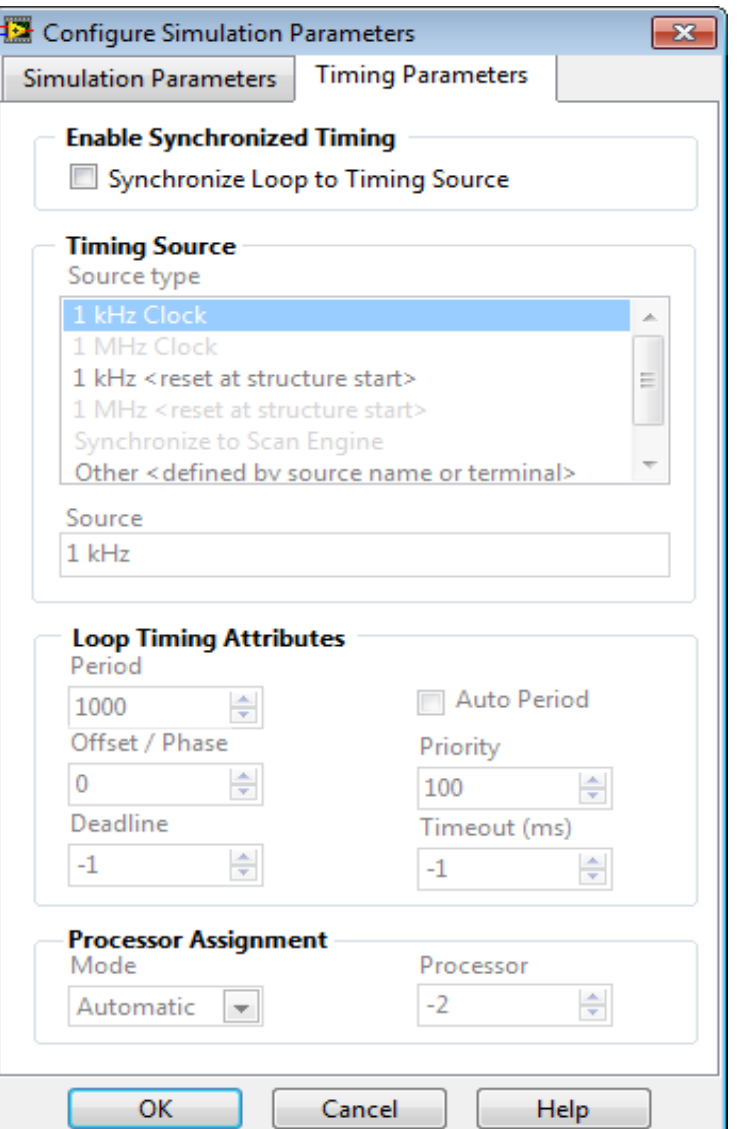

### Simulation Example - Solutions

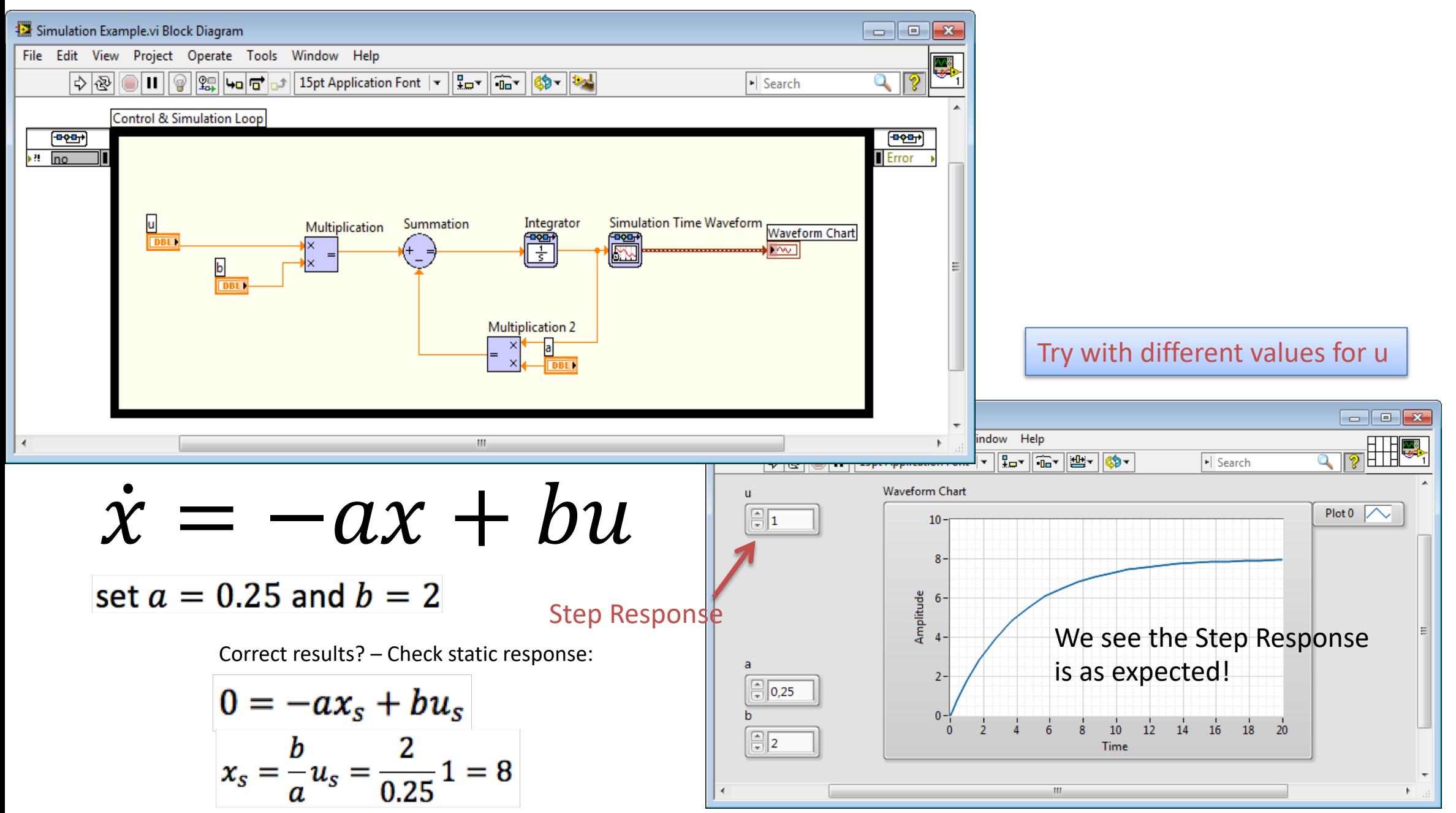

[https://www.halvorsen.blog](https://www.halvorsen.blog/)

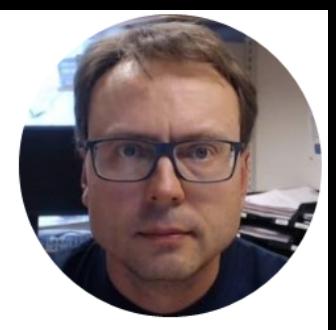

# PID Control in LabVIEW

Hans-Petter Halvorsen

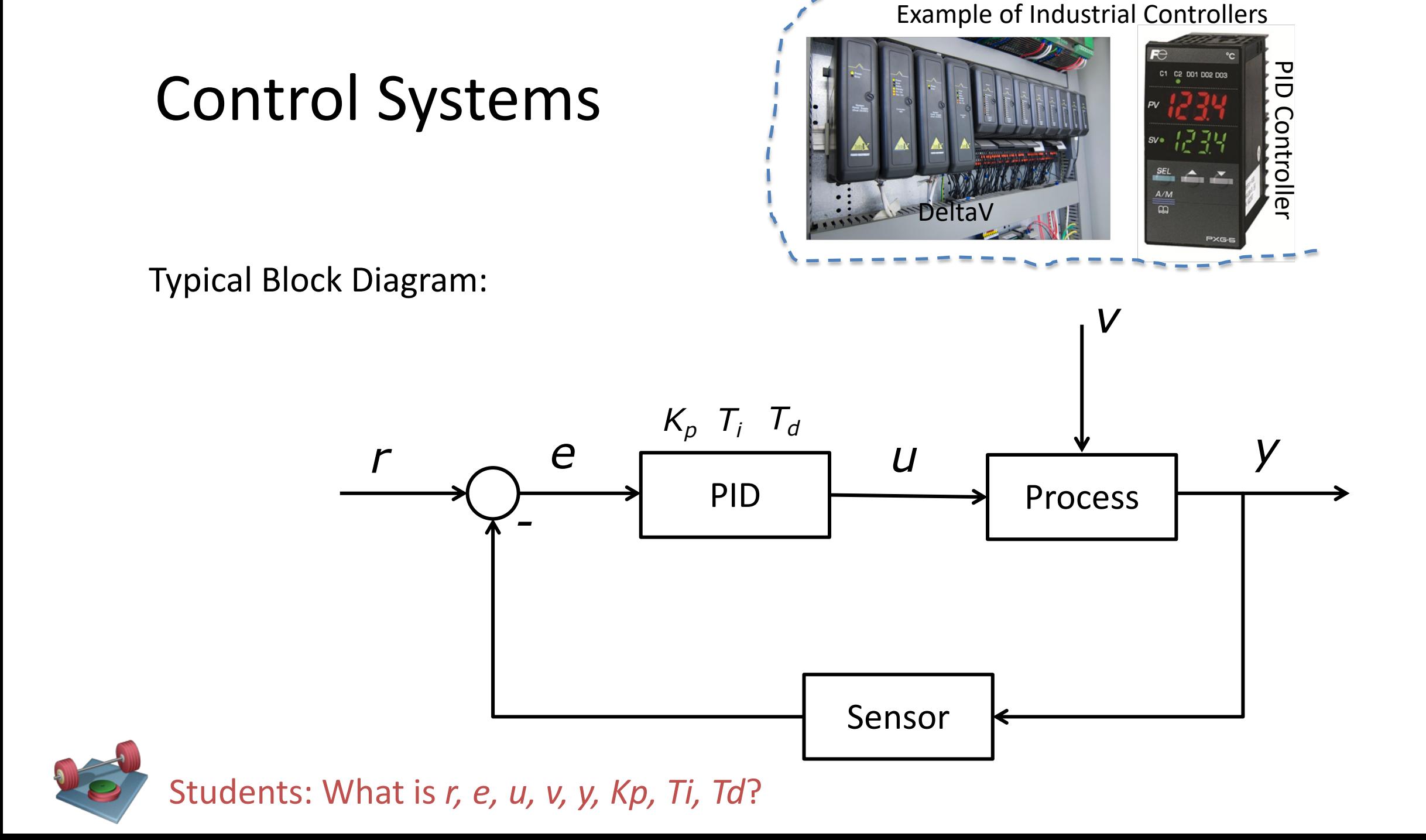

### Control System *v*  $K_p$   $T_i$   $T_d$ *r*  $e$   $\frac{1}{p}$ ,  $\frac{1}{p}$  *u*  $\frac{1}{p}$  *y* PID Process *-* PID Algorithm:Sensor  $u(t) = K_p e + \frac{K_p}{T_i} \int_0^t e d\tau + K_p T_d \dot{e}$ r – Reference Value, SP (Setpoint), SV (Set Value) y – Measurement Value (MV), Process Value (PV)

- e Error between the reference value and the measurement value (e =  $r y$ )
- v Disturbance, makes it more complicated to control the process
- Kp, Ti, Td PID parameters

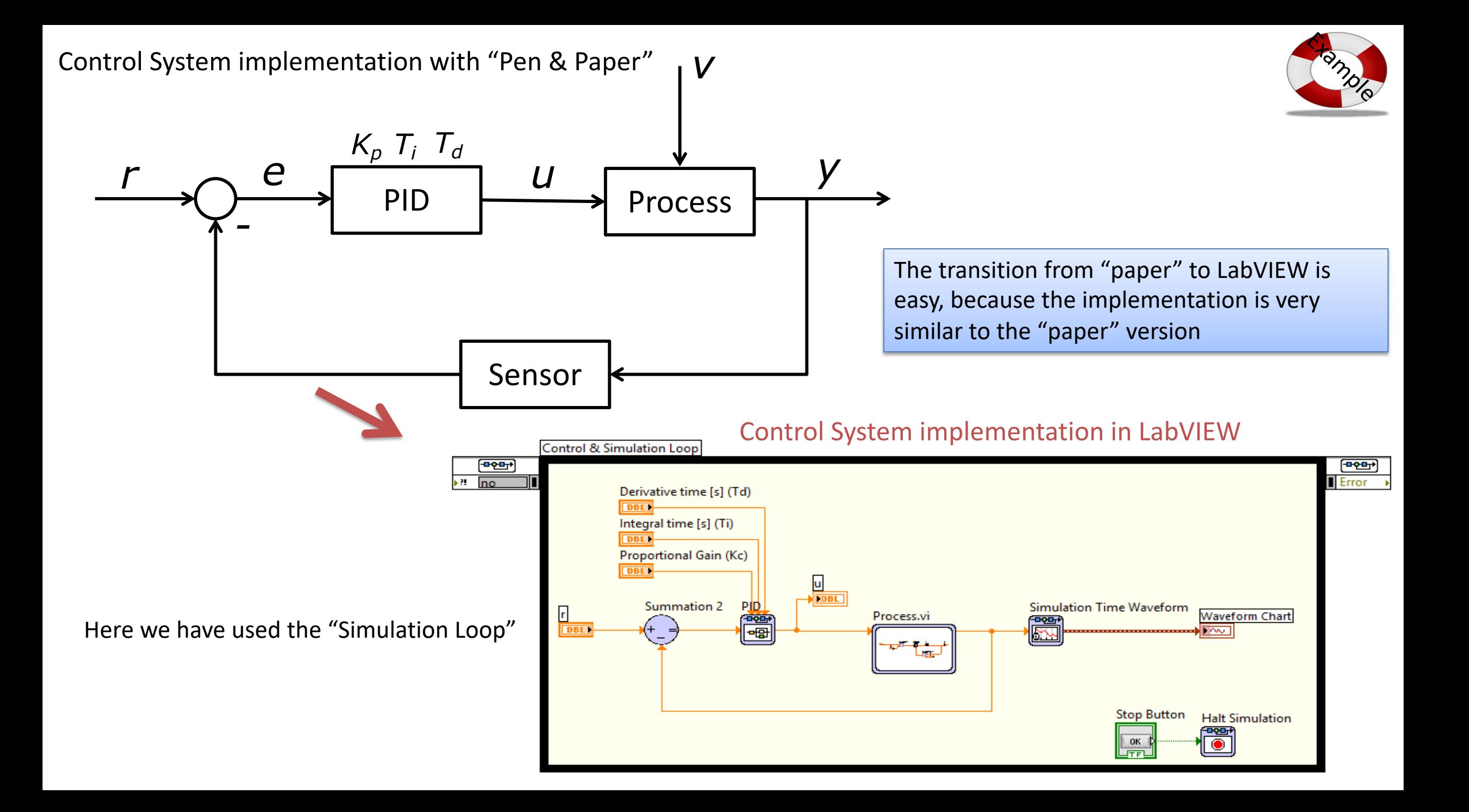

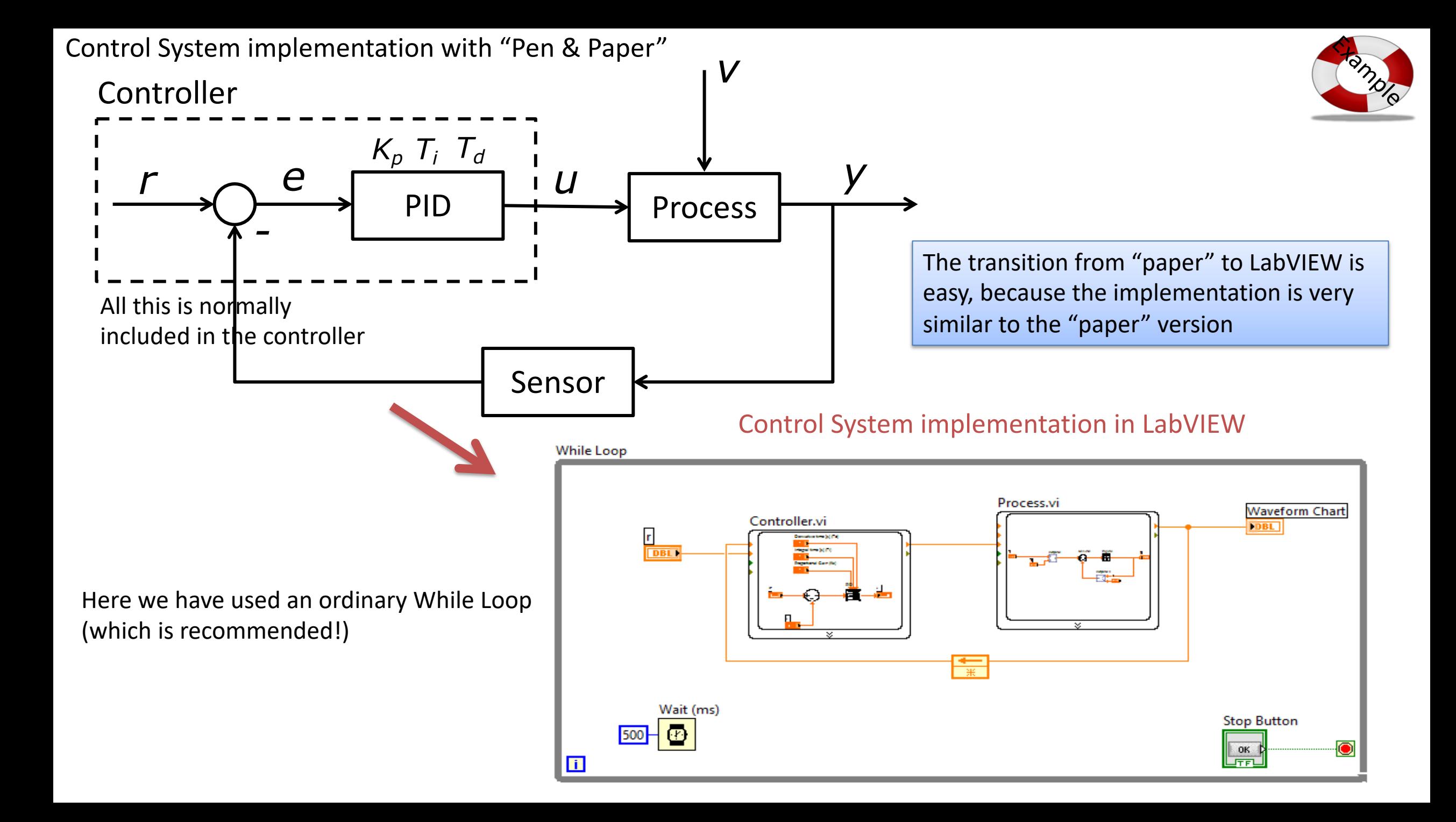

# PID Control in LabVIEW

#### PID Palette in LabVIEW (PID Toolkit) **Alternative 1: Alternative 2:**

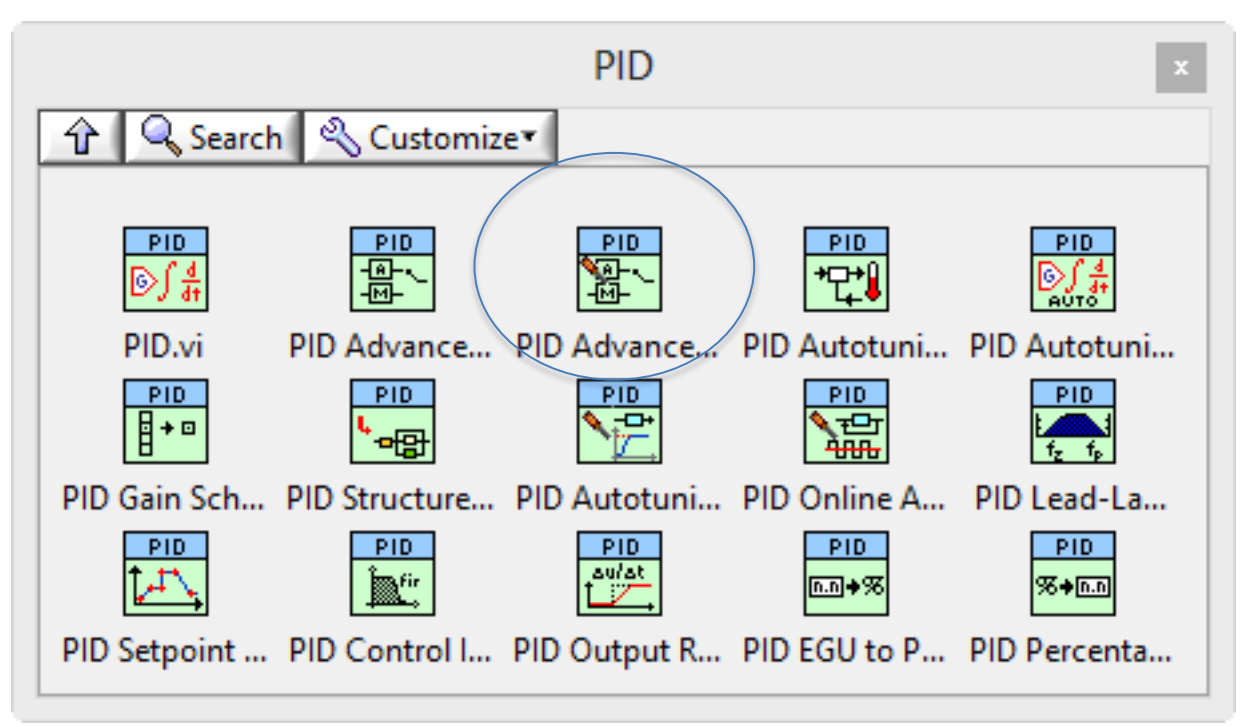

#### **Continuous Linear Systems**  $\vert x \vert$ ↑ Q Search & Customize **Transport Delay** <u>asar</u>  $\boxed{\frac{1}{3}}$ |n S. **Derivative** Transport De... Integrator

Transfer Fun... Zero-Pole-G.

Ŗ

 $\parallel$ H(s) $\parallel$ 

Ŗ

 $\sqrt{\frac{s-3}{s-b}}$ 

**PYPE** 

 $\sqrt{\frac{P}{Q}}$ 

PID

**DOG** 

 $\left| \frac{\text{[B][B]}}{\text{[C][C]}} \right|$ 

State-Space

ᅉ

黾

Continuous ... Continuous ...

#### This alternative uses seconds!

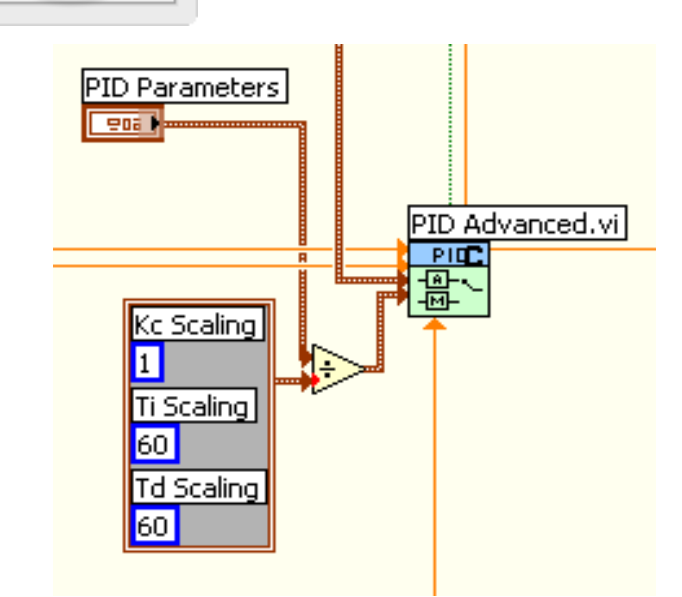

**Note!** The functions "PID.vi" and "PID Advanced.vi" requires that Ti and Td are in minutes, while it's normal to use seconds as the unit for these parameters. You can use the following piece of code in order to transform them:

This means we enter values for Ti and Td in seconds on the Front Panel and the values are converted to minutes in the code.

# LabVIEW PID Example

 $\dot{x} = -ax + bu$  $\ddot{\phantom{a}}$ set  $a = 0.25$  and  $b = 2$ 

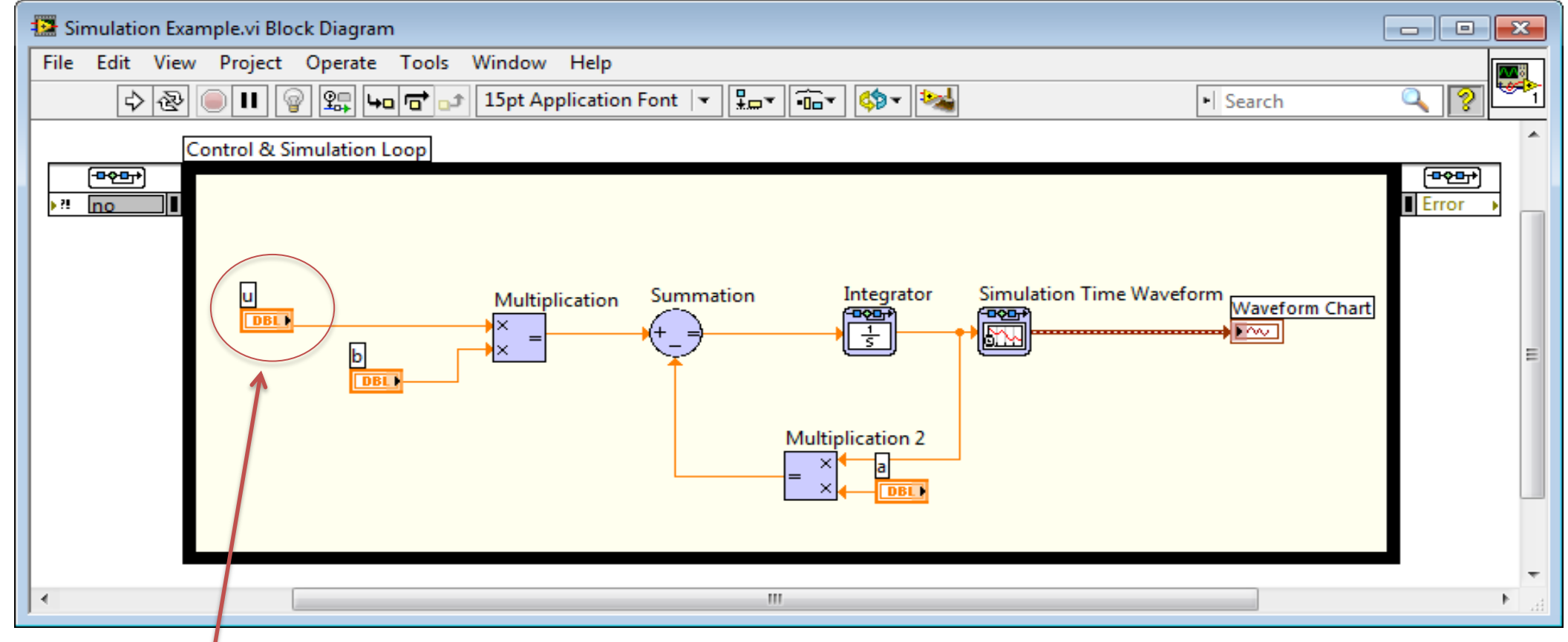

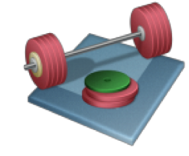

**PID** 

### PID Example - Solutions

 $\boldsymbol{\mathcal{X}}$  $\ddot{\phantom{a}}$  $= -ax + bu$ 

set  $a = 0.25$  and  $b = 2$ 

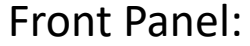

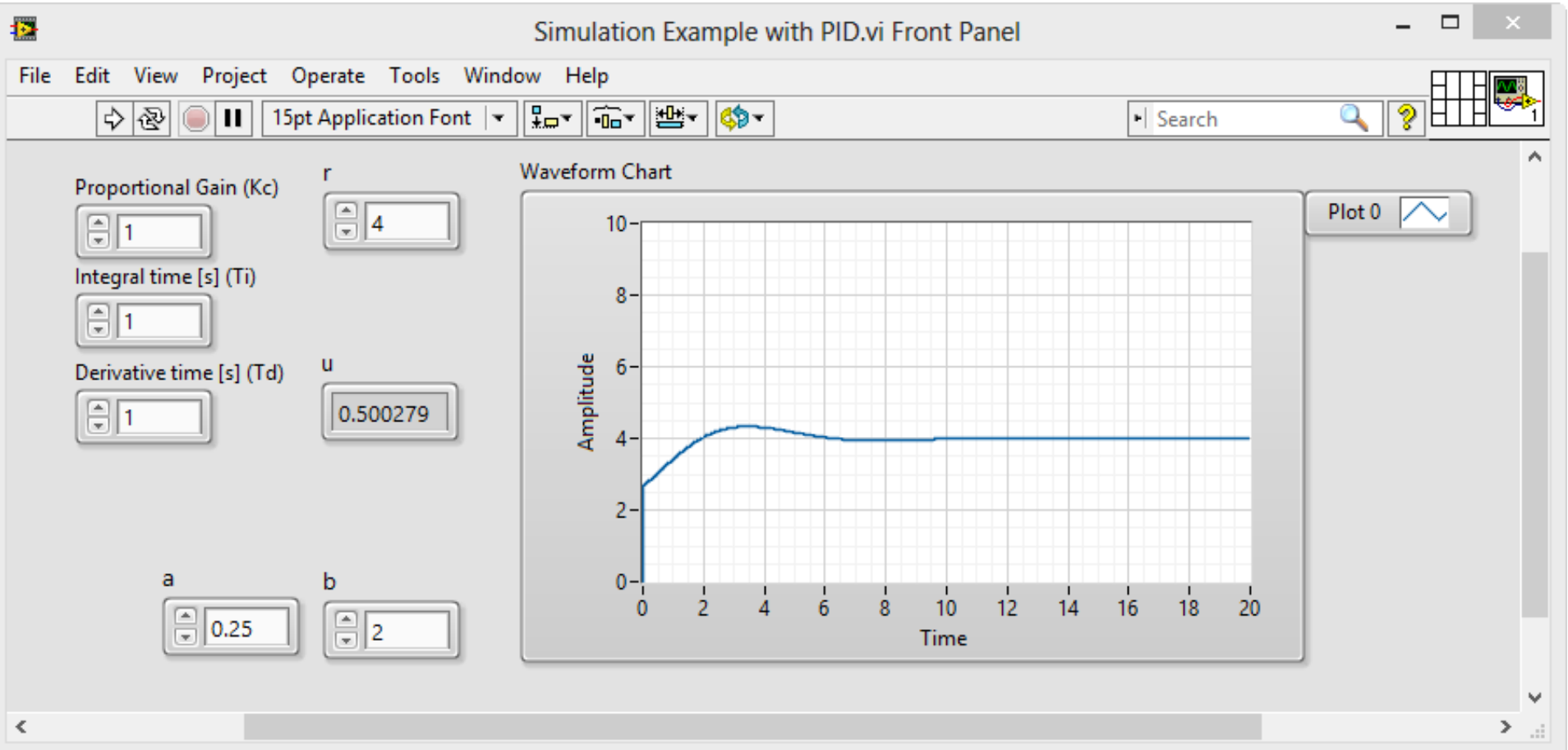

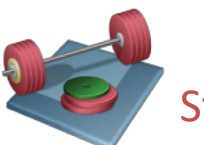

Students: Find proper  $K_p$ ,  $T_i$ ,  $T_d$  Parameters for this system. Use "Trial and Error" (or a more systematic approach)

### PID Example - Solutions  $\dot{x} = -ax + bu$  $\ddot{\phantom{a}}$

#### Block Diagram:

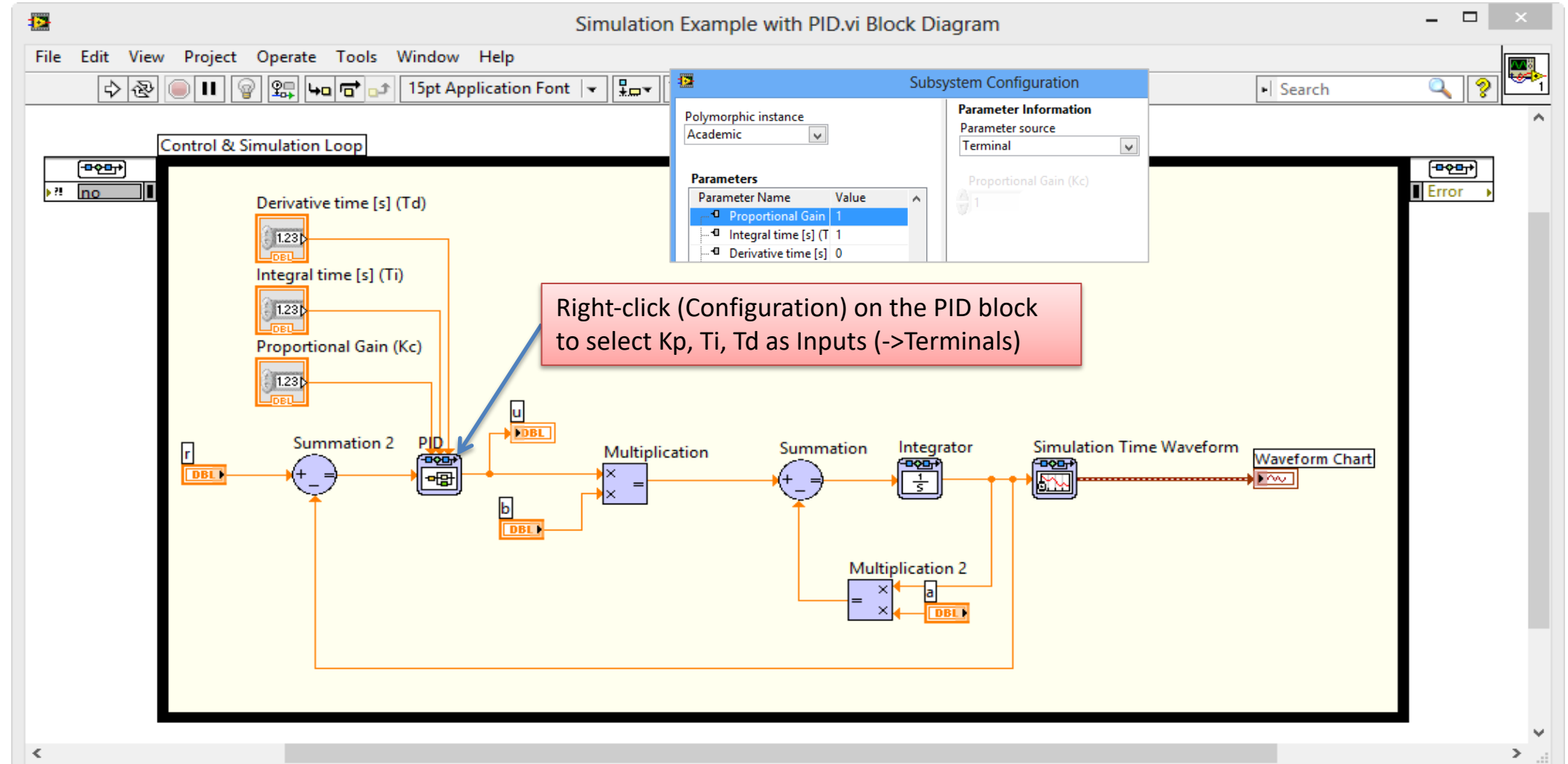

### Next Step: Continuous Simulation

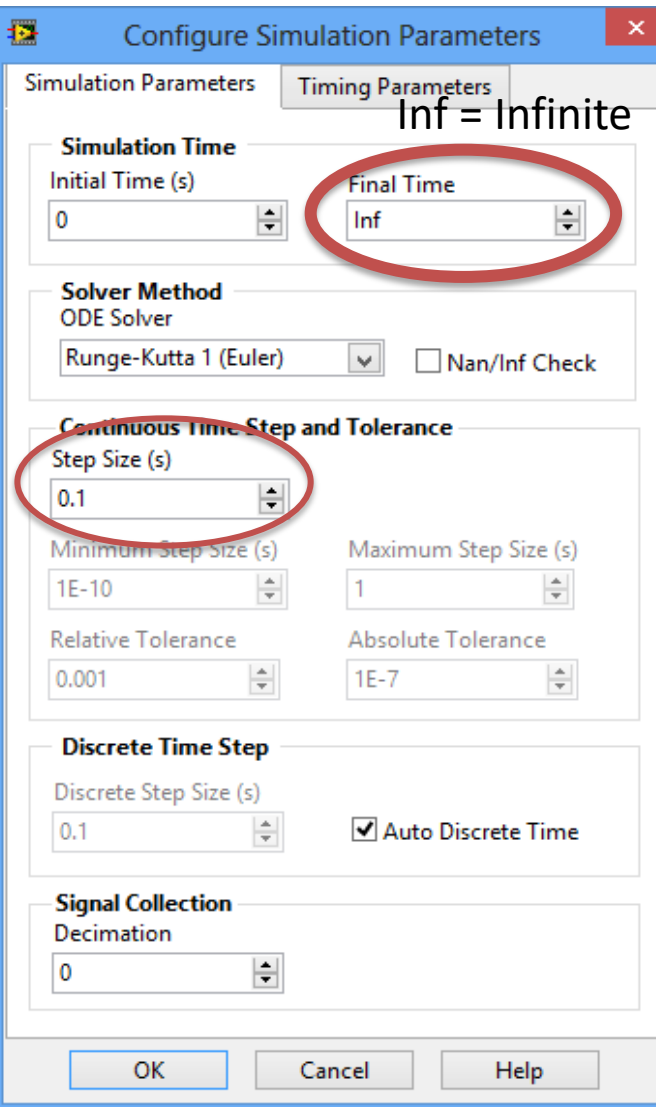

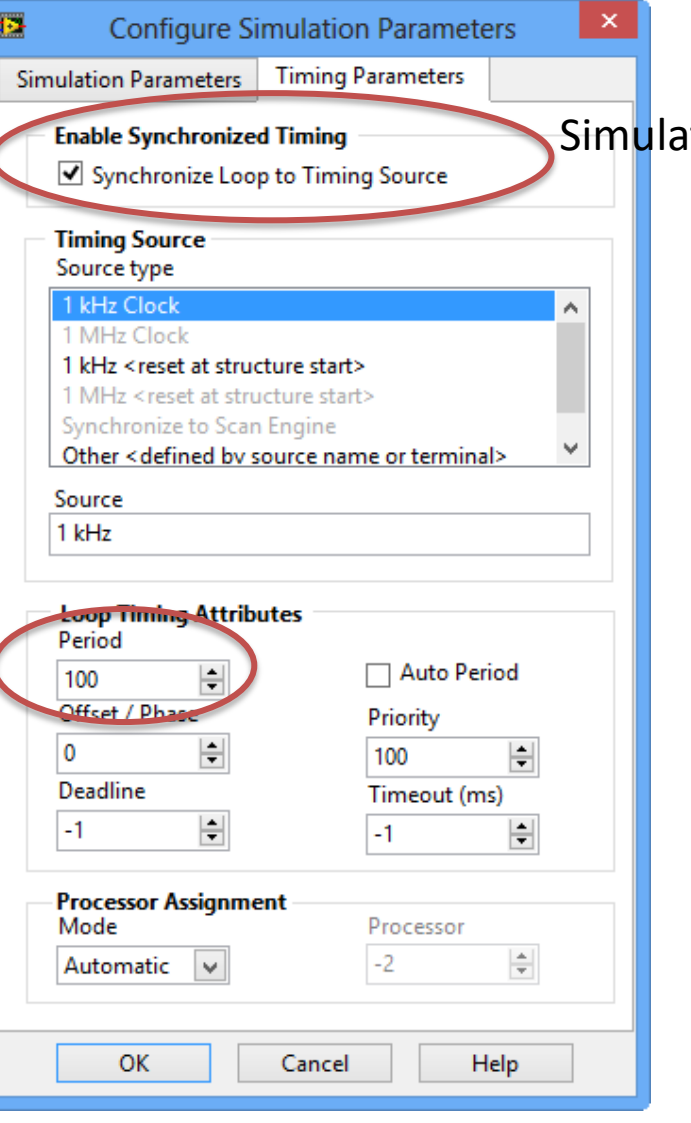

Ition in "Real Time"

Right-click on the Simulation Loop border and select "Configure Simulation Parameters…"

Add a Stop Button and a "Halt Simulation" block

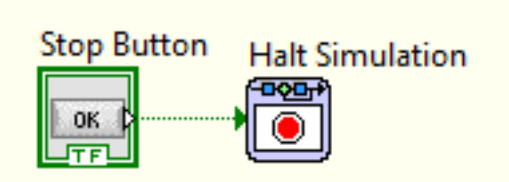

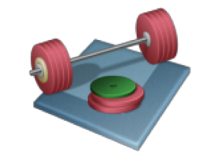

Students: Change your Simulation Settings and Run your Simulation with these changes

### PID Example – Continuous Simulation - Solution

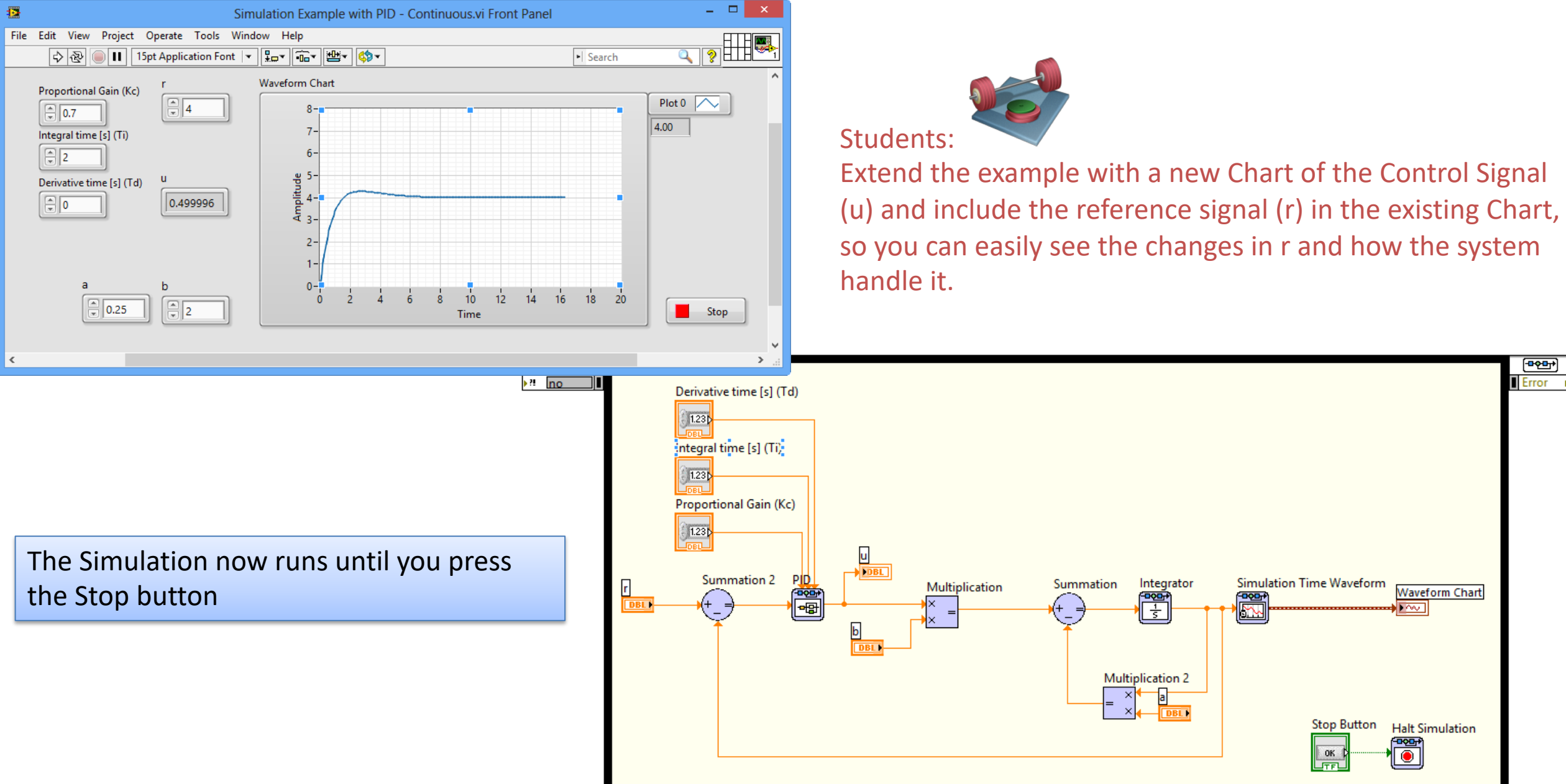

[https://www.halvorsen.blog](https://www.halvorsen.blog/)

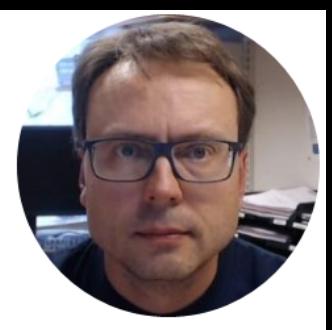

# Simulation Subsystems

Hans-Petter Halvorsen

# Simulation Subsystem

A Way to structure your code, similar to SubVIs

This is the recommended way to do it! – You can easly reuse your Subsystems in different VIs and your code becomes more structured!

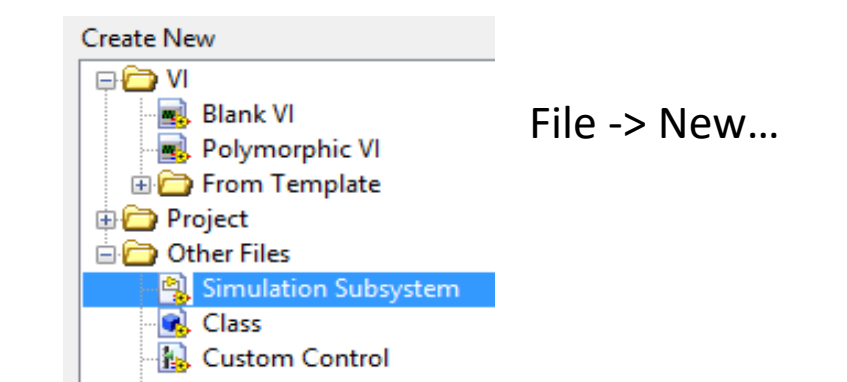

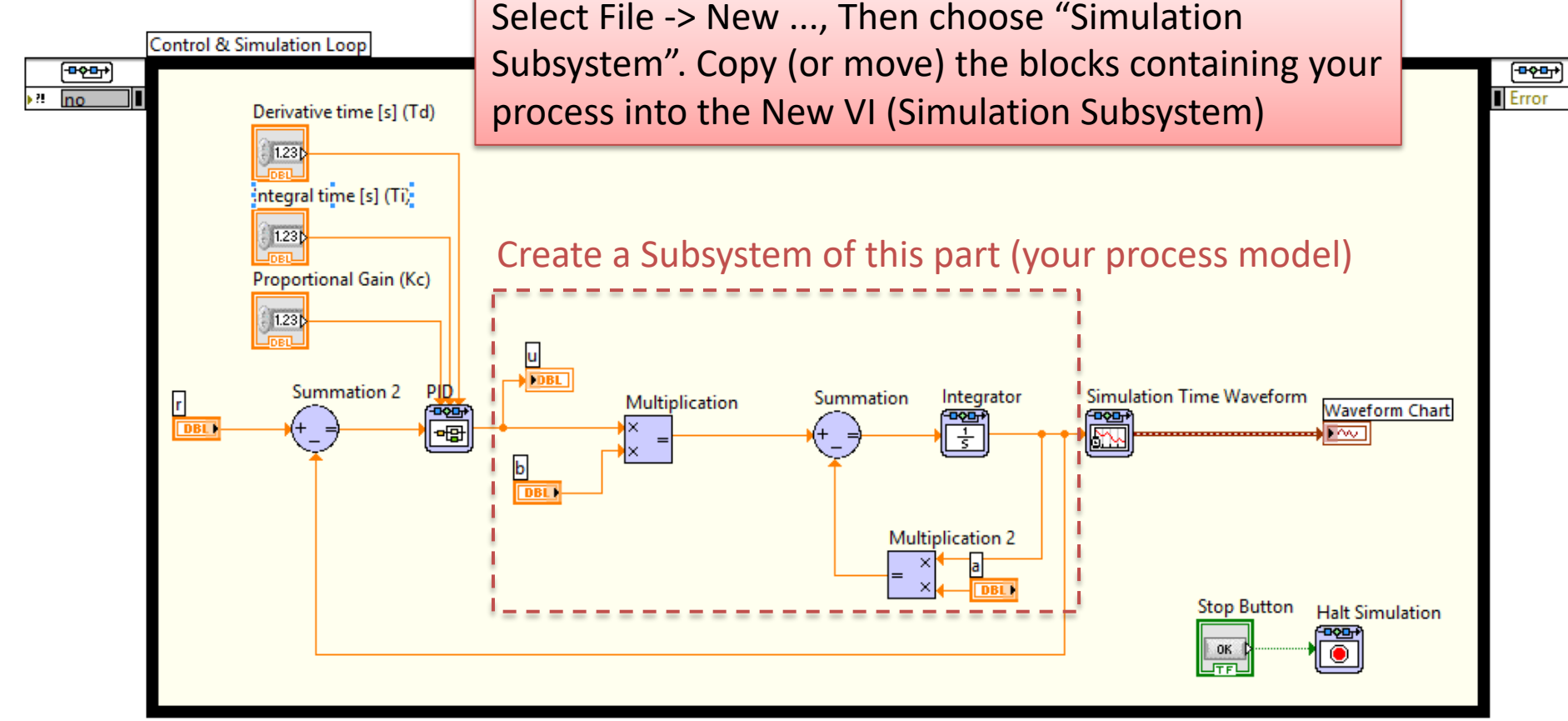

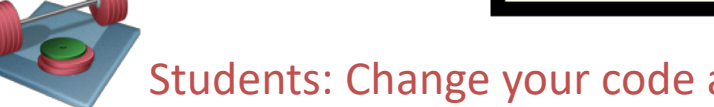

Students: Change your code above where you create a Simulation Sub System for your Process

# Simulation Subsystem - Solutions

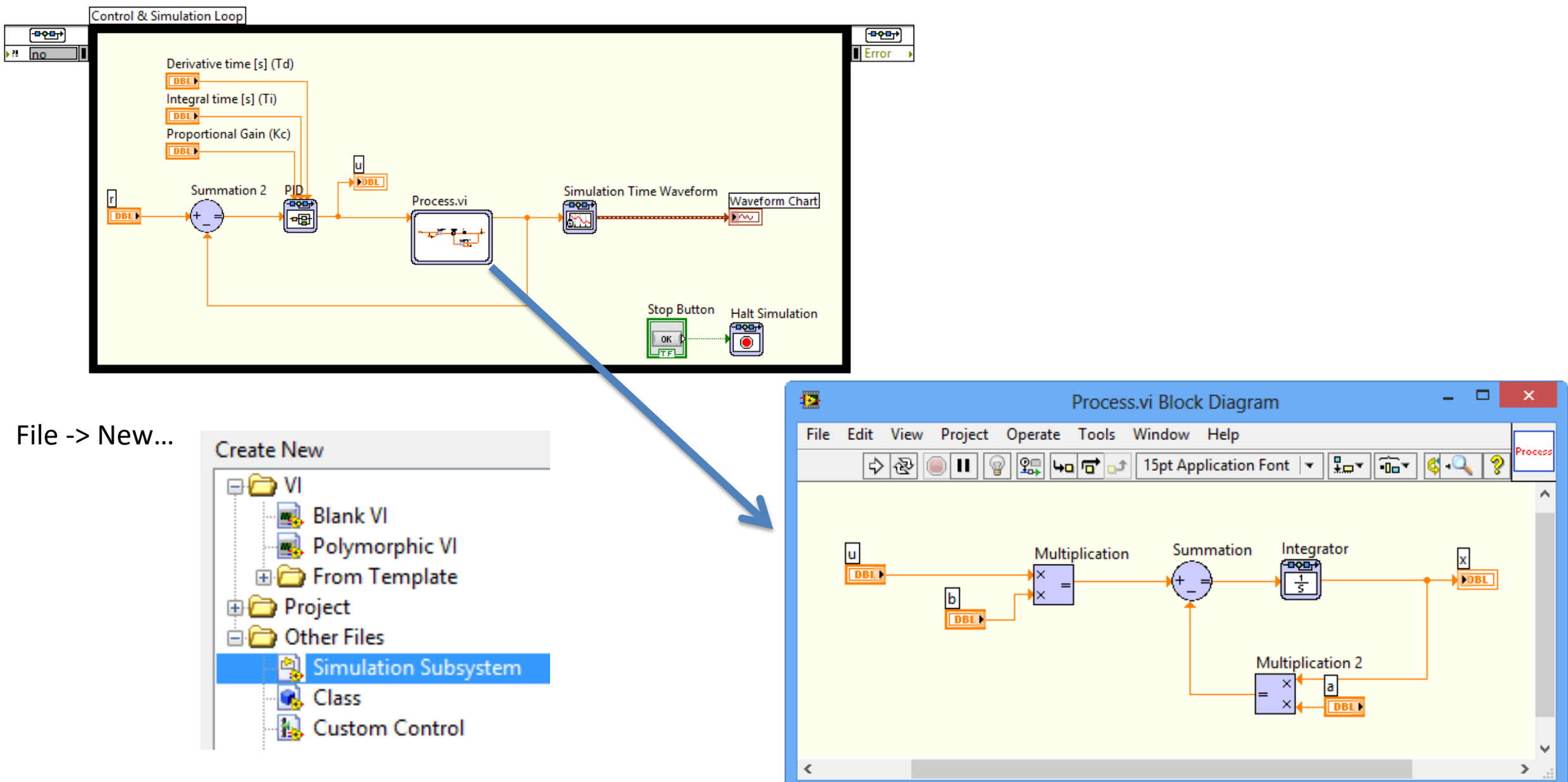

# Simulation Subsystem 2 (PID Controller)

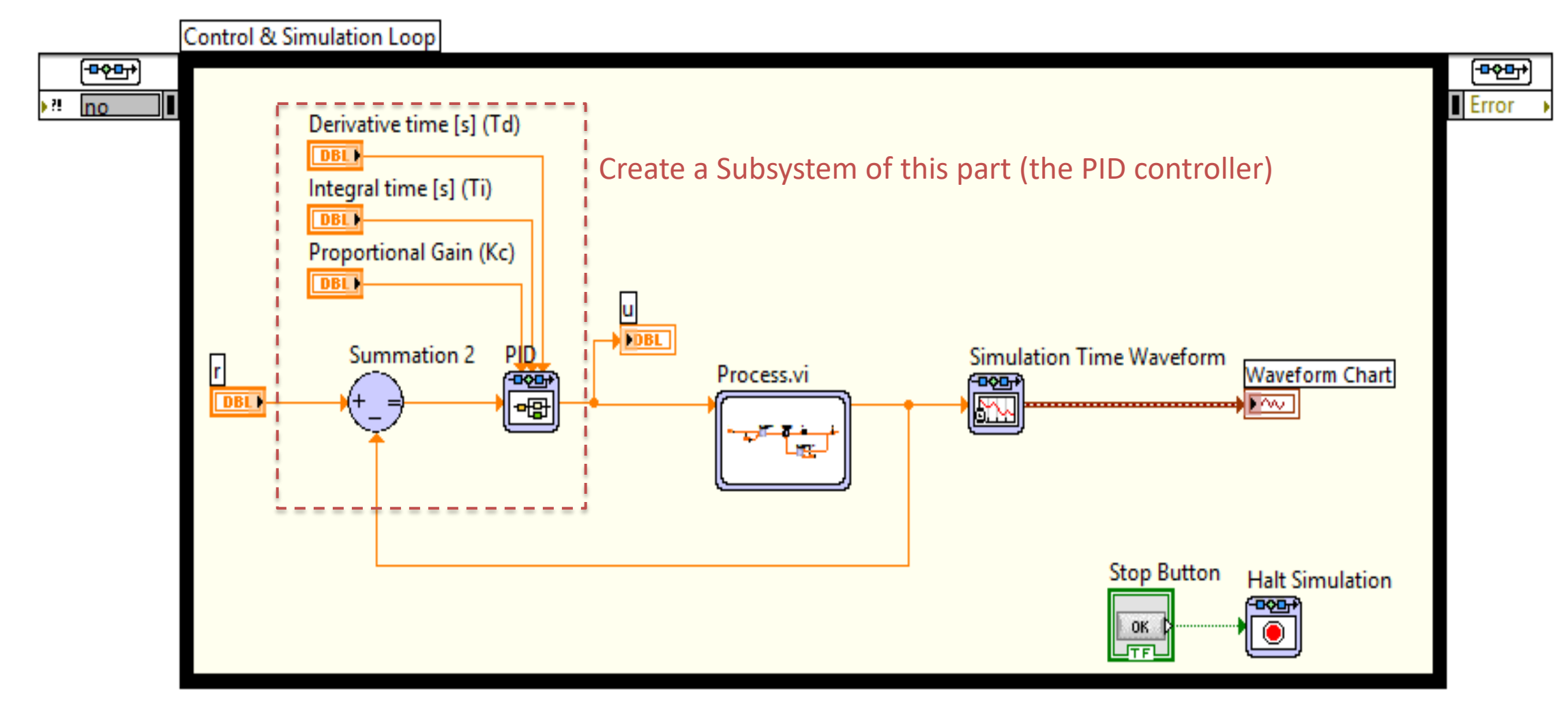

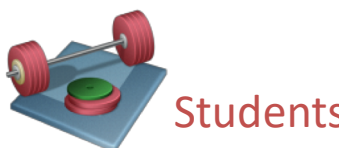

Students: Change your code above where you create a Simulation Sub System for the PID Controller as well.

# Simulation Subsystem – Solutions2

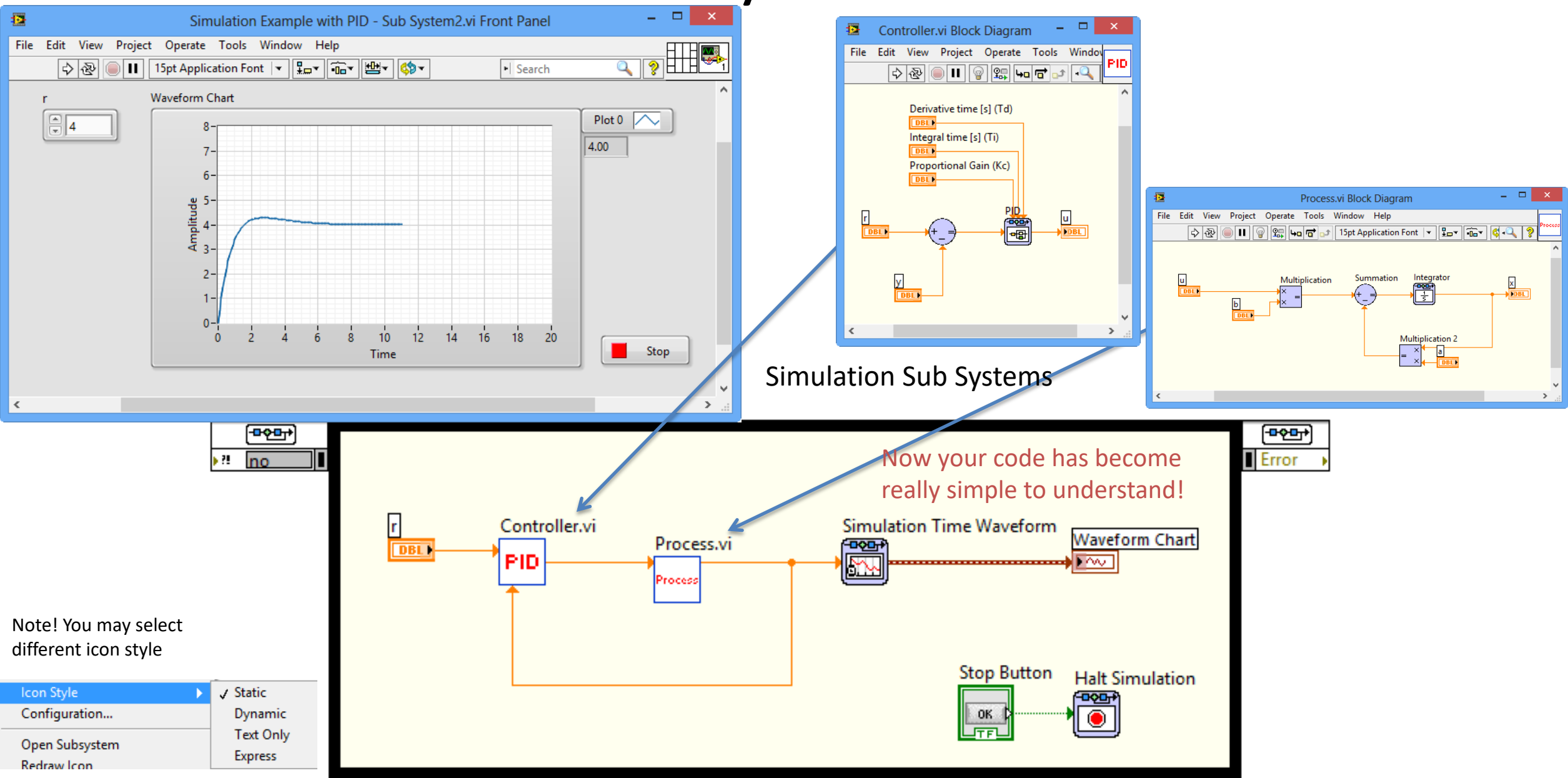

# Simulations using a While Loop

Note! The Simulation Loop has some drawbacks/is more complicated to use than an ordinary While Loop. If we use Simulation Subsystems, we can use them inside a While Loop instead! - which becomes very handy!

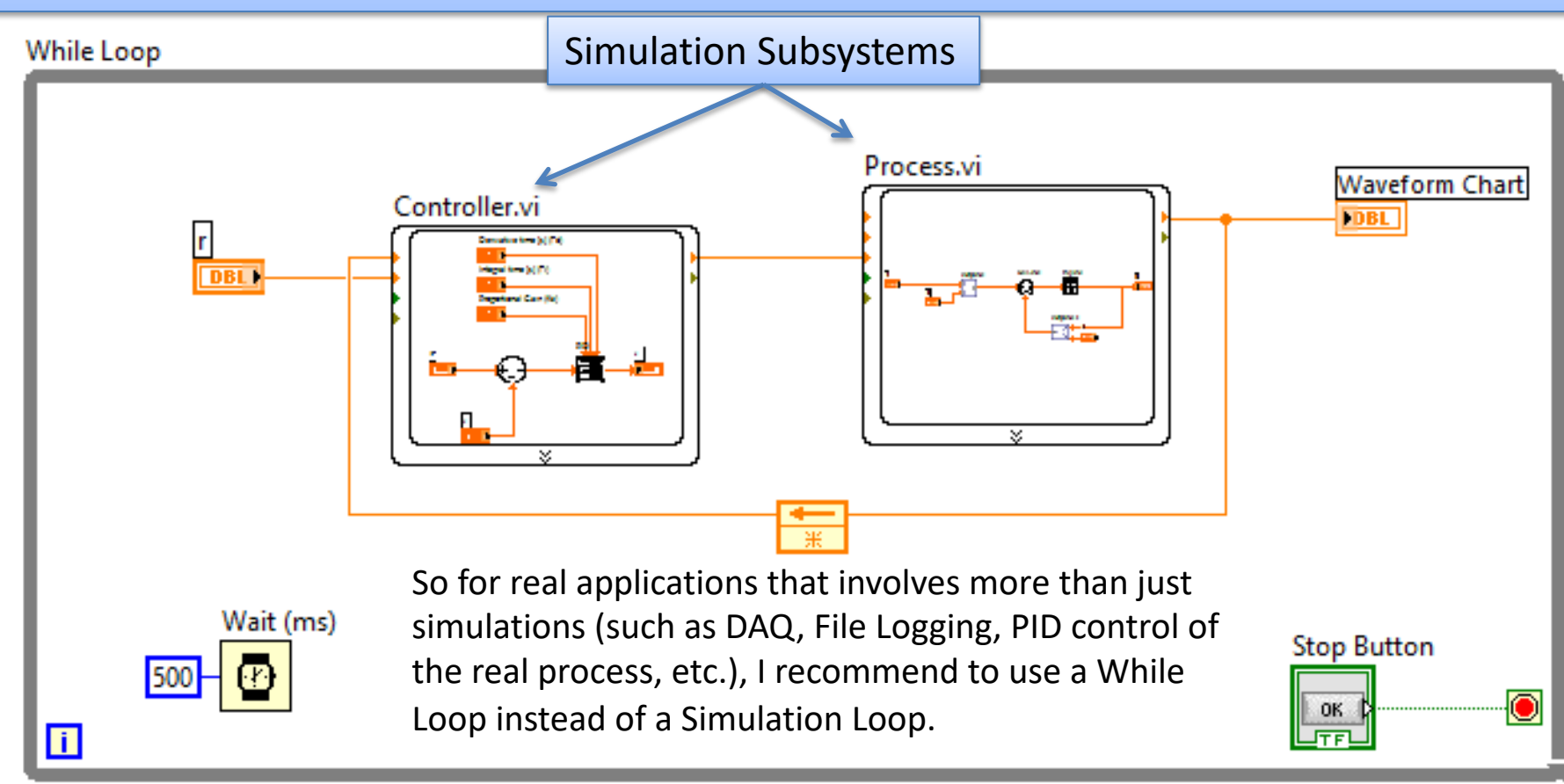

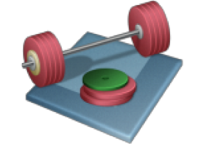

Students: Add your Controller and Process Subsystems inside a While loop as shown above. Simulate the system. Do you get the same results?

[https://www.halvorsen.blog](https://www.halvorsen.blog/)

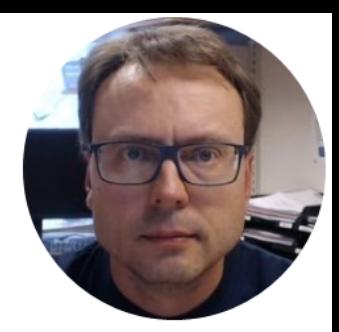

# Datalogging with LabVIEW

Hans-Petter Halvorsen

### Save Data to File (Datalogging)

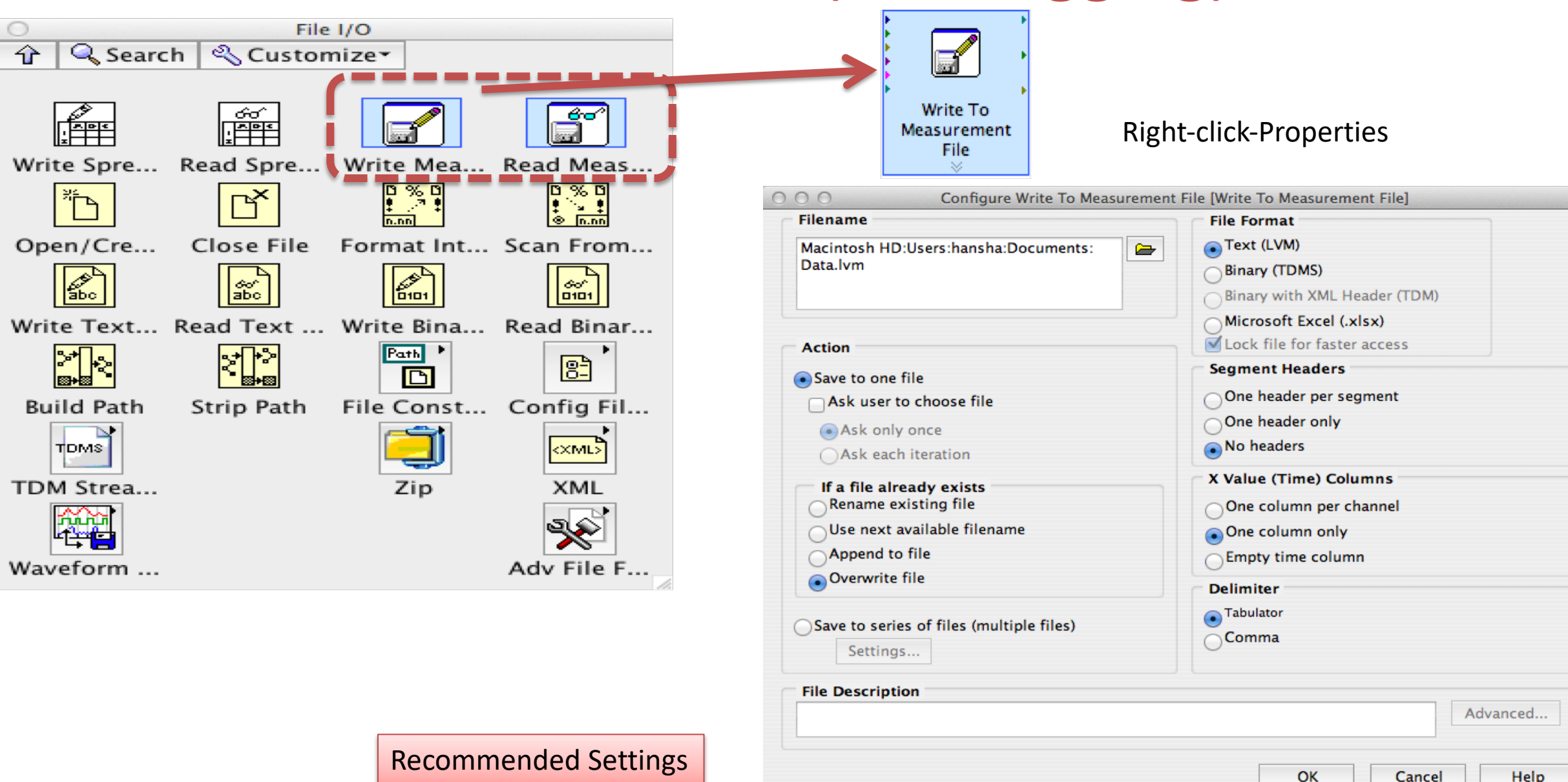

# Datalogging Example

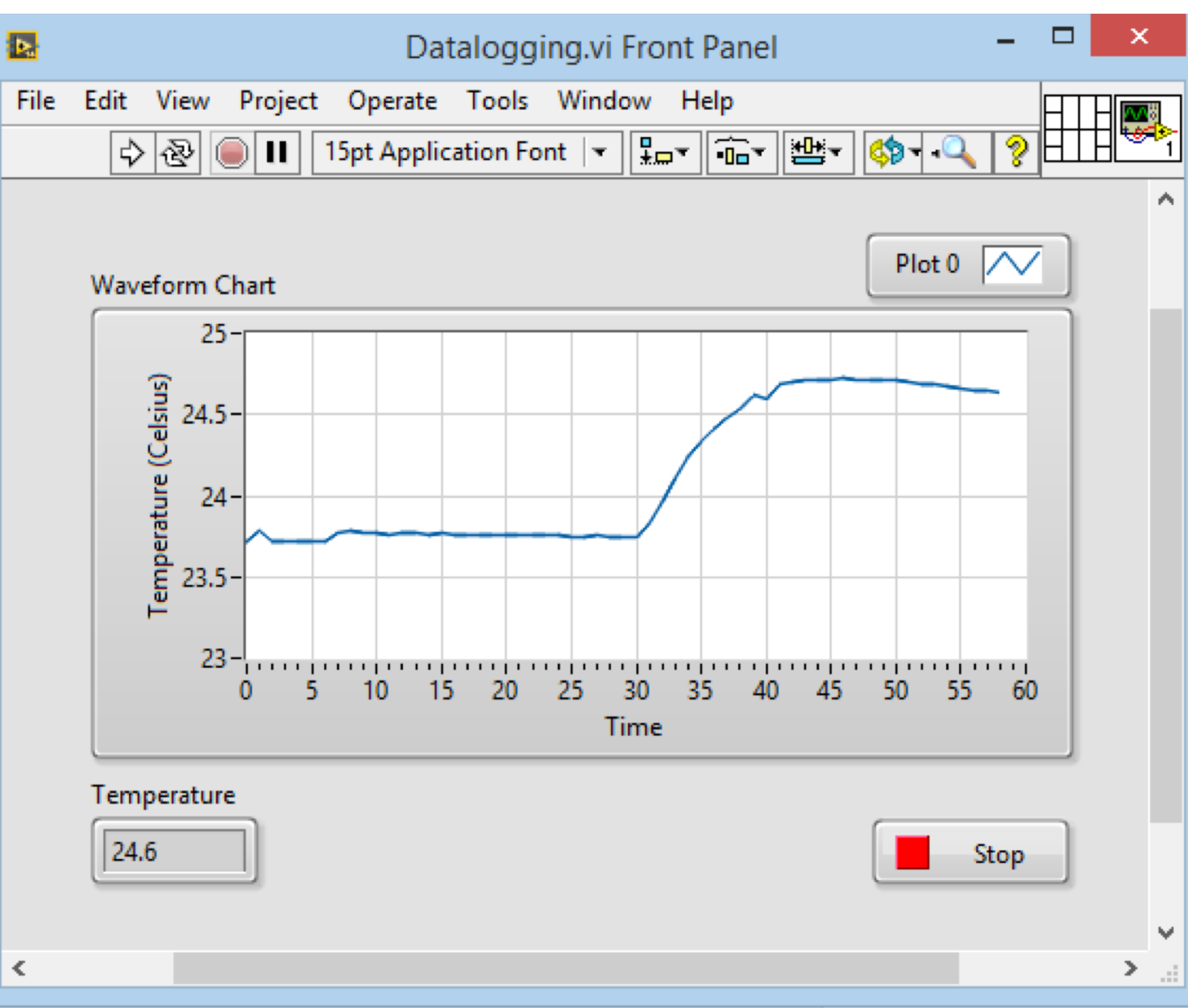

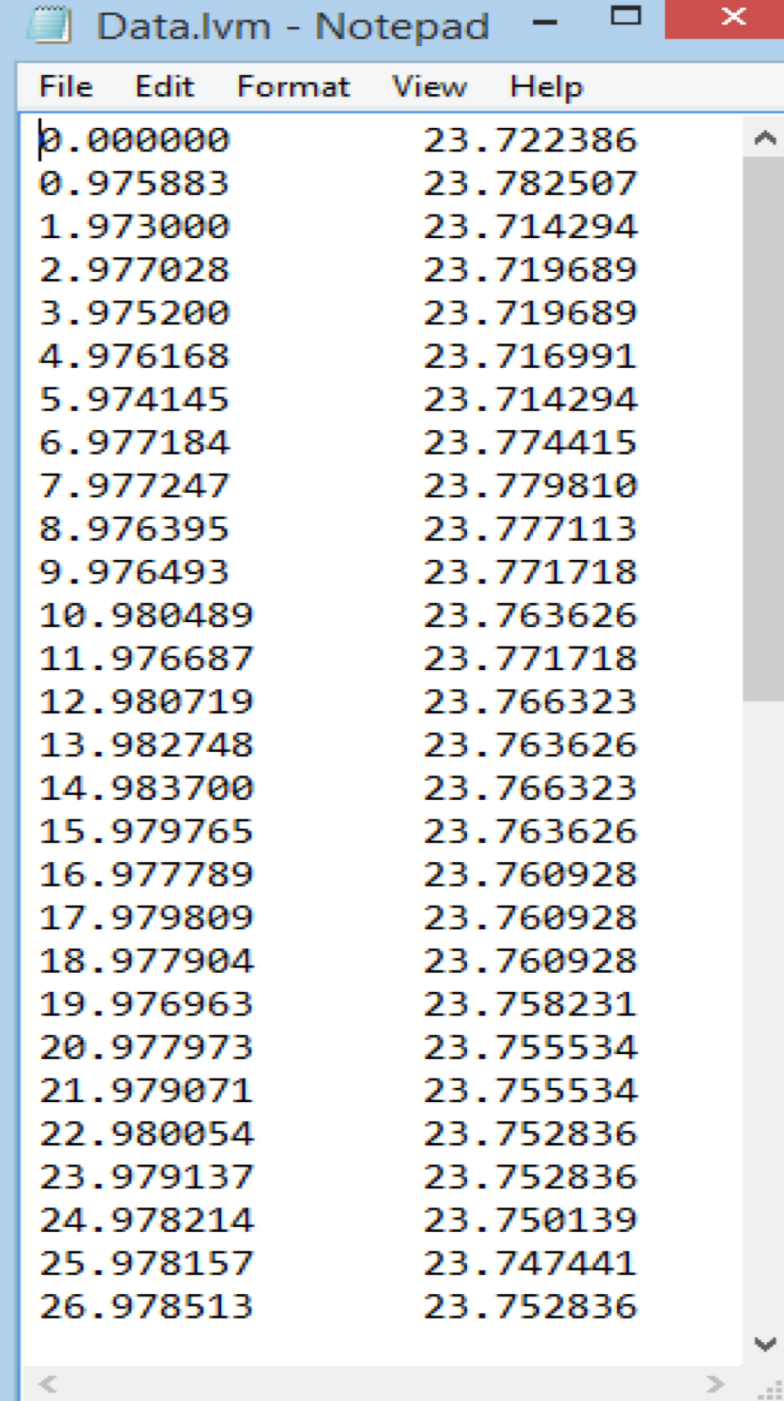

## Datalogging Example – Block Diagram

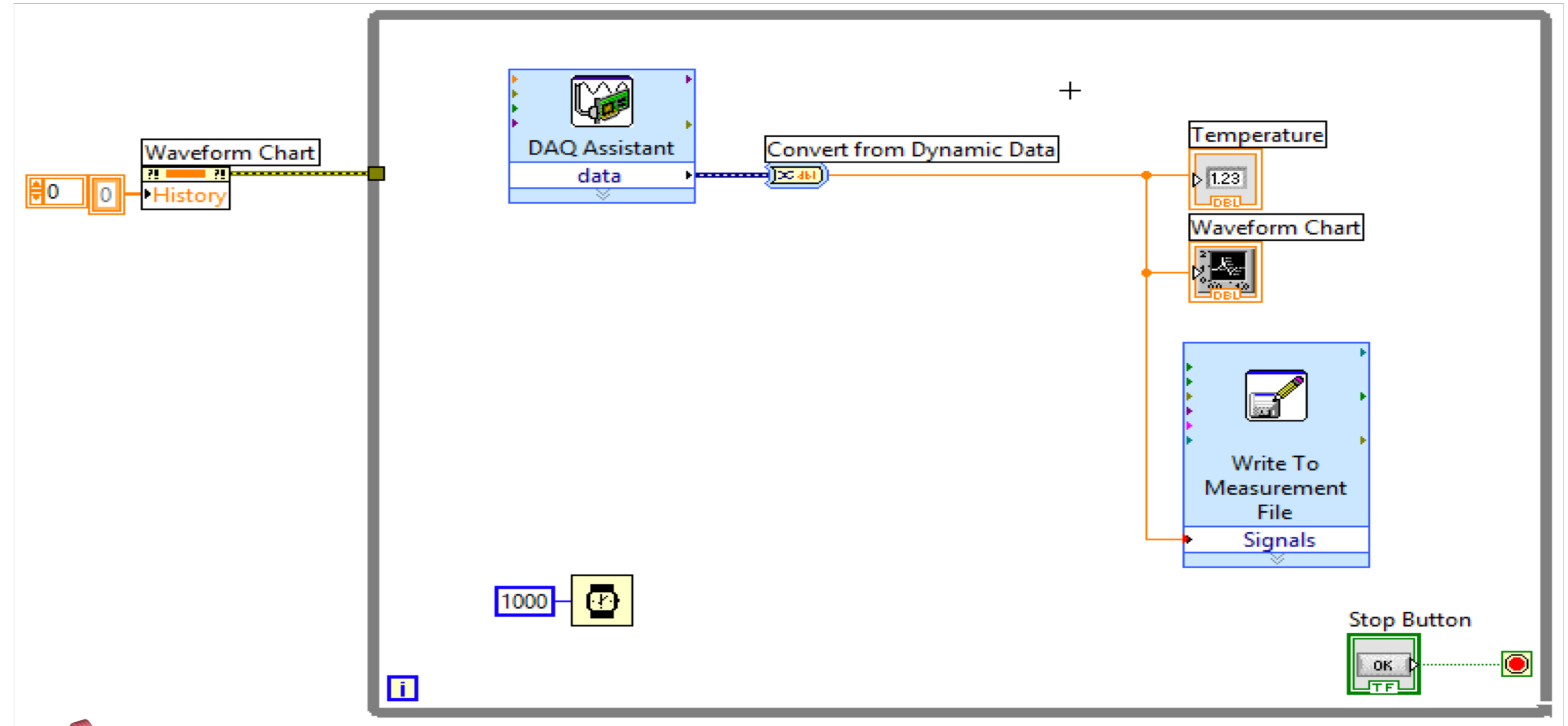

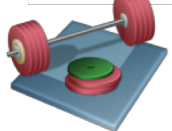

Students: **(1)** Log Data from your system, i.e., the Control Signal (u) and the output of the process (y) to a "Measurement File". **(2)** Then Plot the Data from the File in Excel.

[https://www.halvorsen.blog](https://www.halvorsen.blog/)

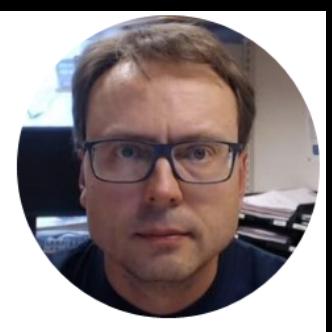

# Discrete Systems

Hans-Petter Halvorsen

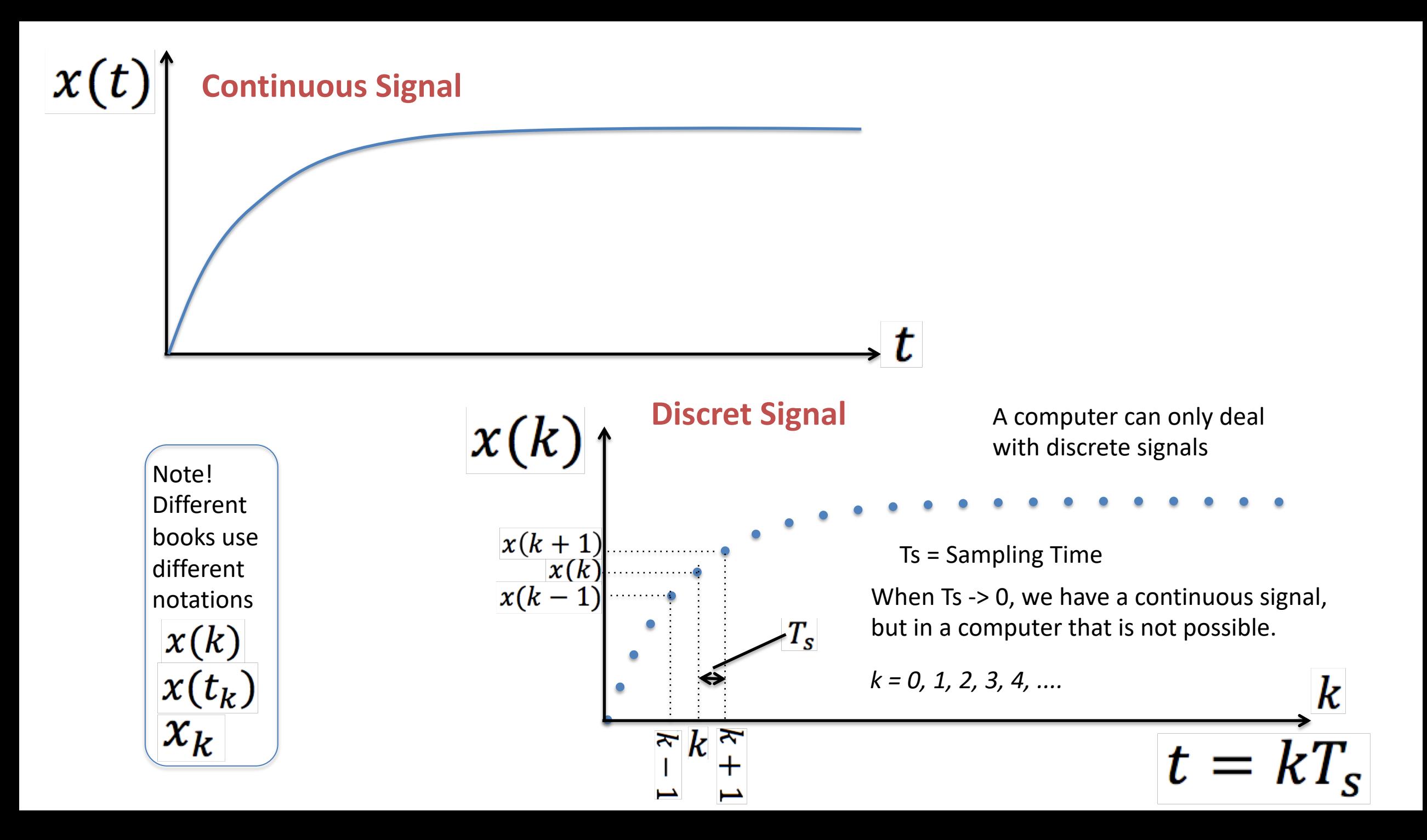

# Example<br>
Discretization

Given the following differential equation:

$$
\dot{x} = -ax + bu
$$

In order to simulate this system in LabVIEW using the Formula Node we need to find the discrete differential equation.

We can use e.g., the **Euler Approximation**:

$$
\dot{x} \approx \frac{x(k+1) - x(k)}{T_s}
$$

Ts – Sampling Time

Then we get:

$$
\frac{x(k+1)-x(k)}{T_s}=-ax(k)+bu(k)
$$

This gives the following discrete differential equation:

$$
x(k+1)=(1-T_s a)x(k)+T_s bu(k)
$$

[https://www.halvorsen.blog](https://www.halvorsen.blog/)

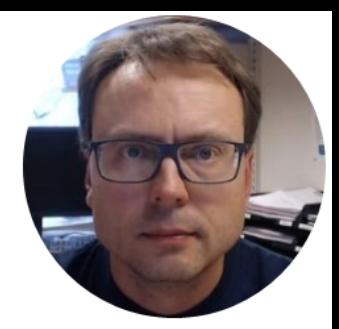

# Formula Node/MathScript

Hans-Petter Halvorsen

# Formula Node & MathScript Node

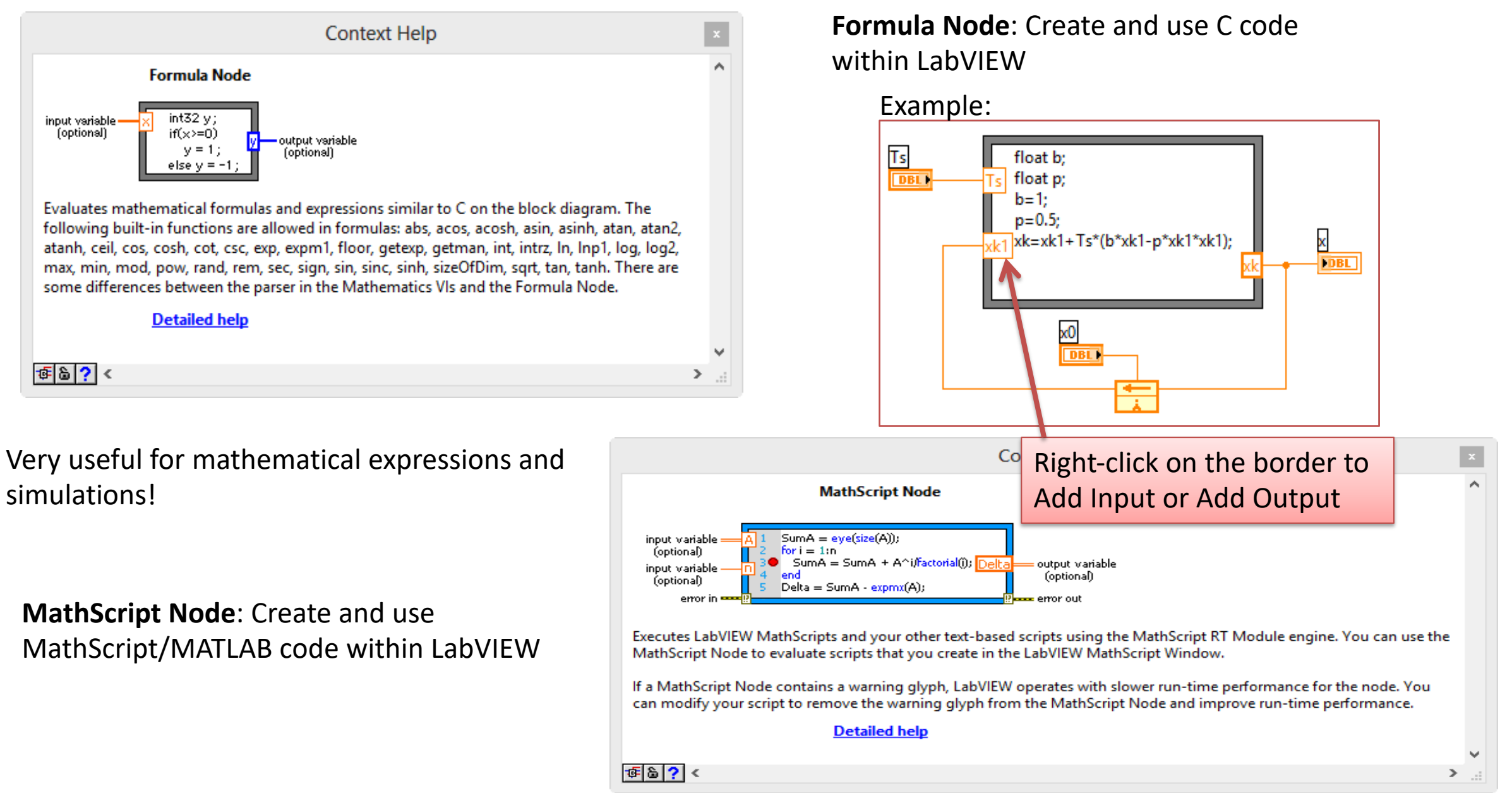

# Formula Node/MathScript Node

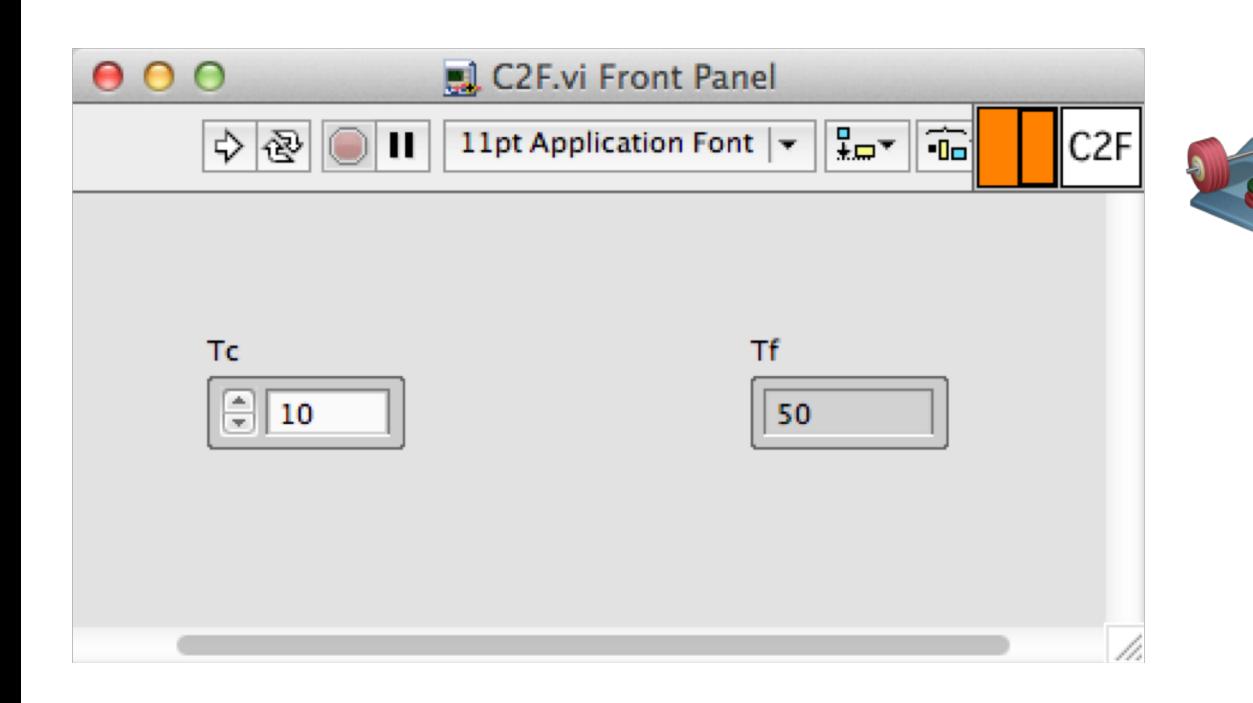

$$
T_F = \frac{9}{5}T_C + 32
$$

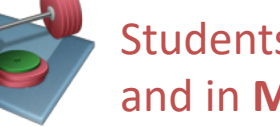

Students: Create this Example both in **Formula Node**  and in **MathScript Node**

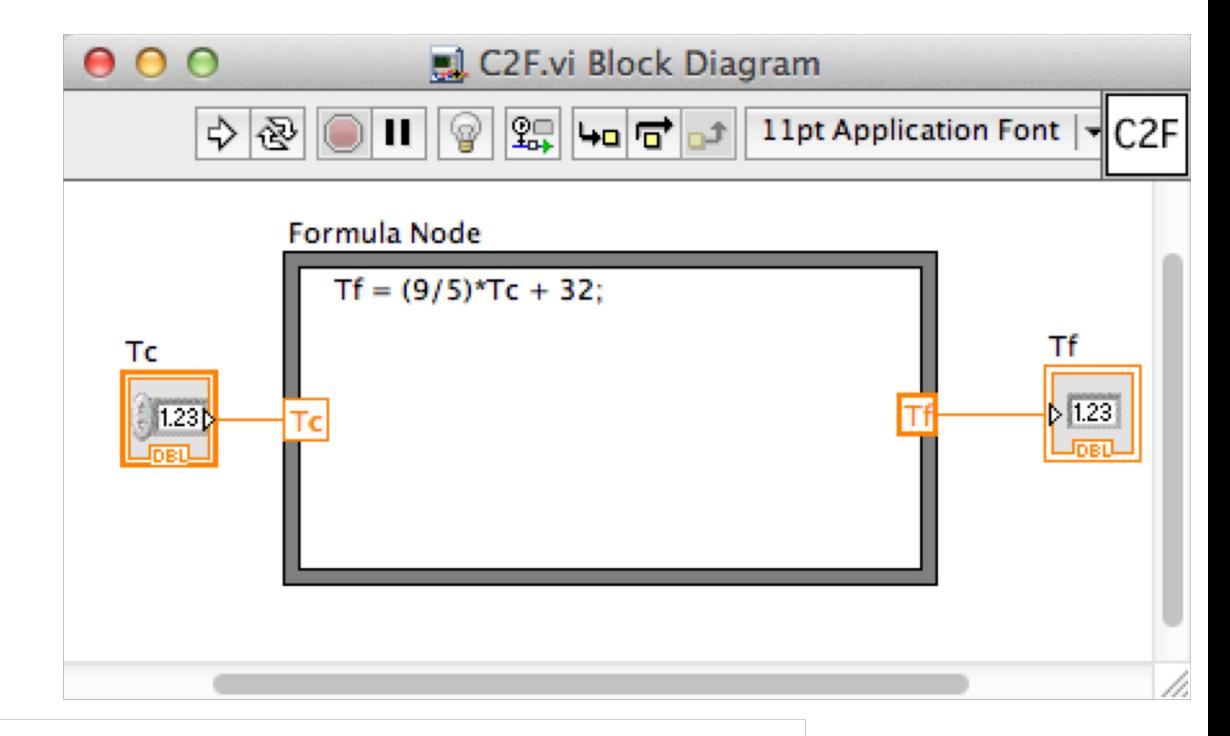

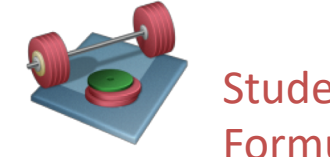

Students: Try this Formula as well (both in Formula Node and in MathScript Node):

$$
z = 3x^2 + \sqrt{x^2 + y^2} + e^{\ln{(x)}}
$$

# Simulate Discrete Systems using the Formula Node in LabVIEW

Given the following differential equation:

$$
\dot{x} = -ax + bu
$$

We can use the **Euler Approximation**:  $\begin{vmatrix} \dot{x} \approx \frac{x(n+1)}{x} \\ \dot{x} \approx \frac{x(n+1)}{x} \end{vmatrix}$  Ts – Sampling Time

Then we get:

$$
\frac{x(k+1)-x(k)}{T_s}=-ax(k)+bu(k)
$$

This gives the following discrete differential equation:

$$
x(k+1)=(1-T_s a)x(k)+T_s bu(k)
$$

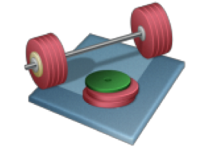

Students: Simulate and Plot the discrete system above using a **Formula Node**  and a **For Loop** in LabVIEW

$$
\sec a = 0.25
$$
 and  $b = 2$   
\n $\text{Ts} = 0.1 \text{ s}$ 

In order to simulate this system in LabVIEW using the Formula Node we need to find the discrete differential equation.

$$
\dot{x} \approx \frac{x(k+1) - x(k)}{T_s}
$$

### Formula Node in LabVIEW - Solutions

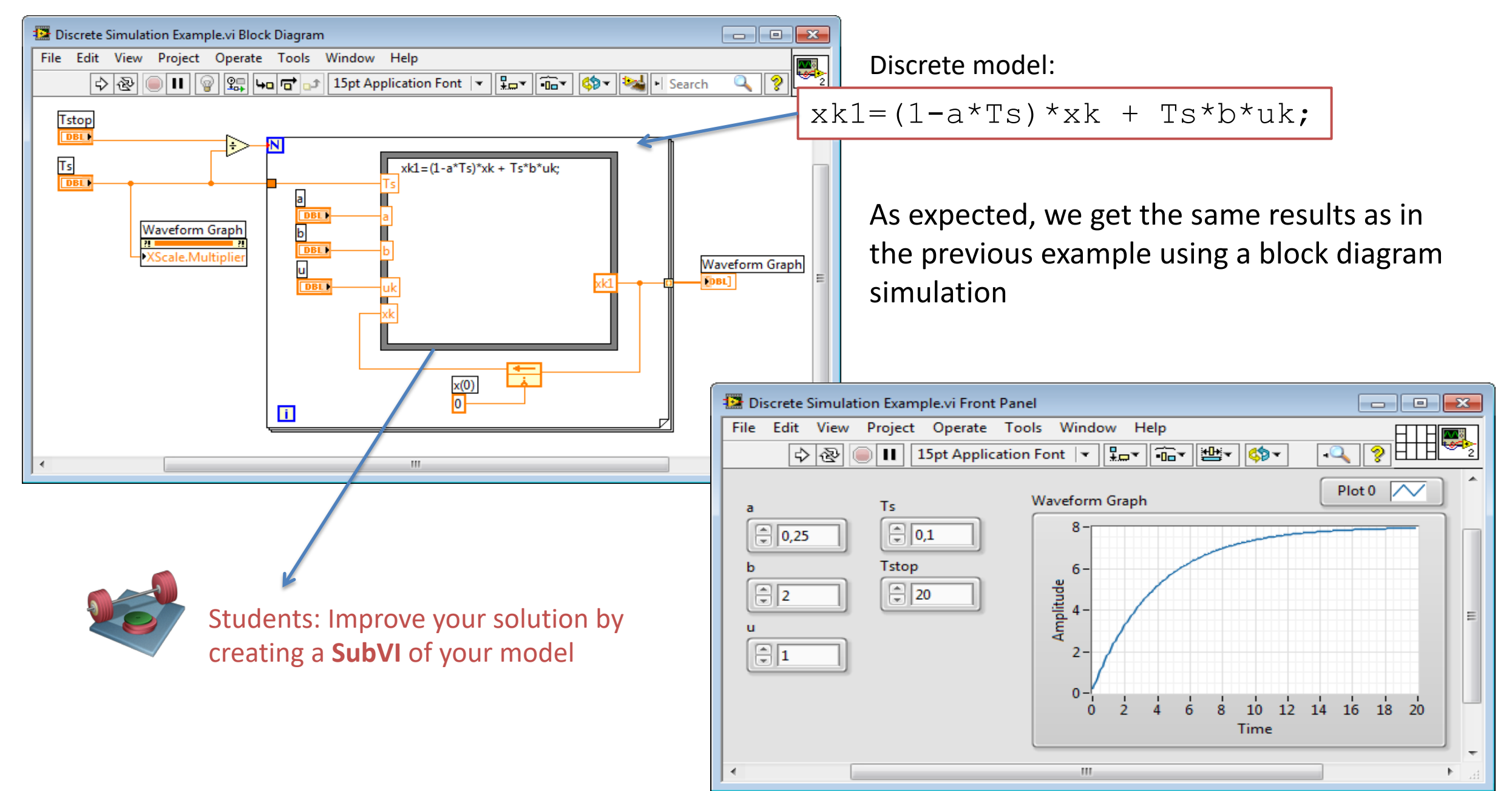

## Formula Node in LabVIEW – Solutions 2

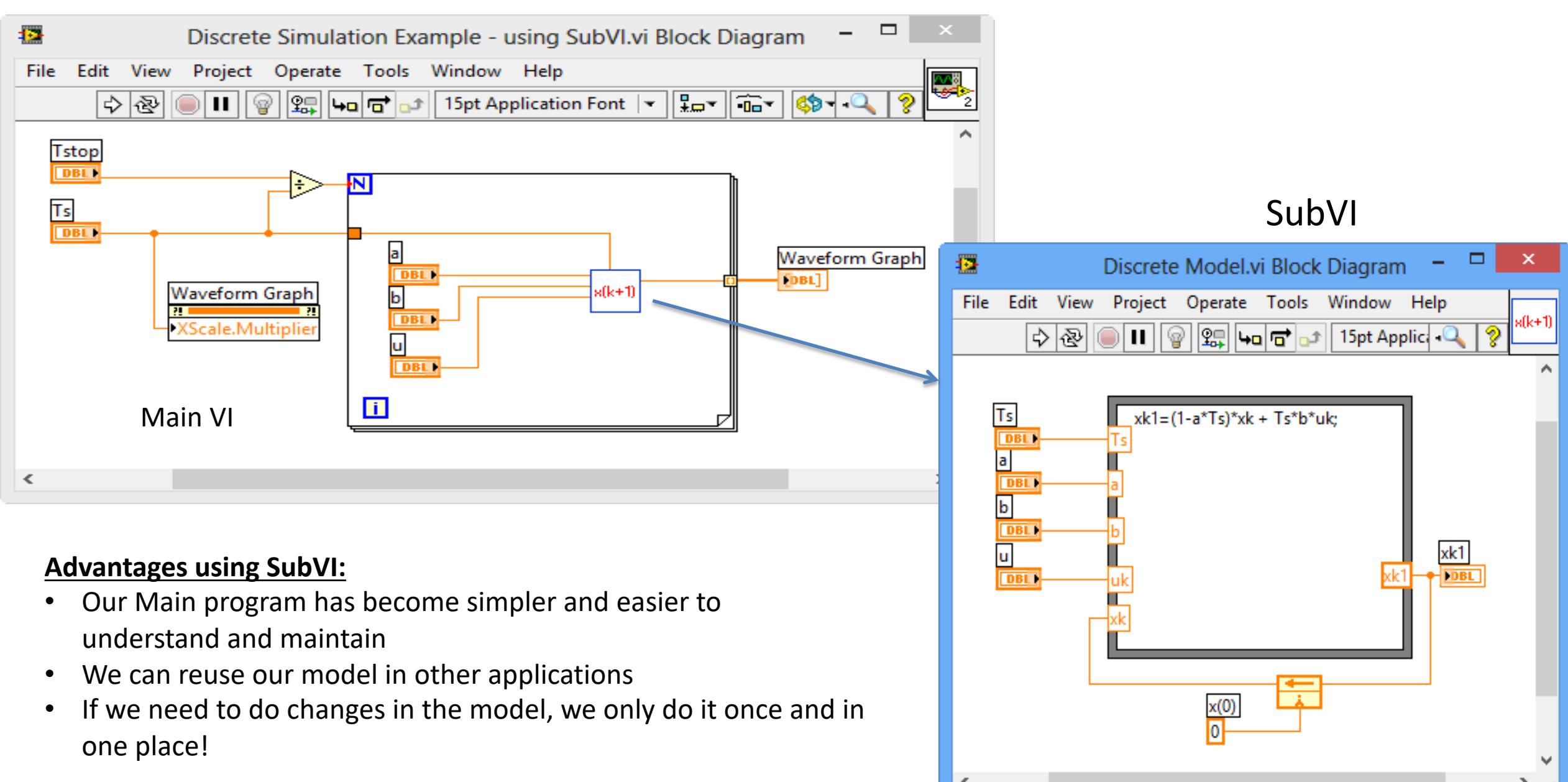

# MathScript

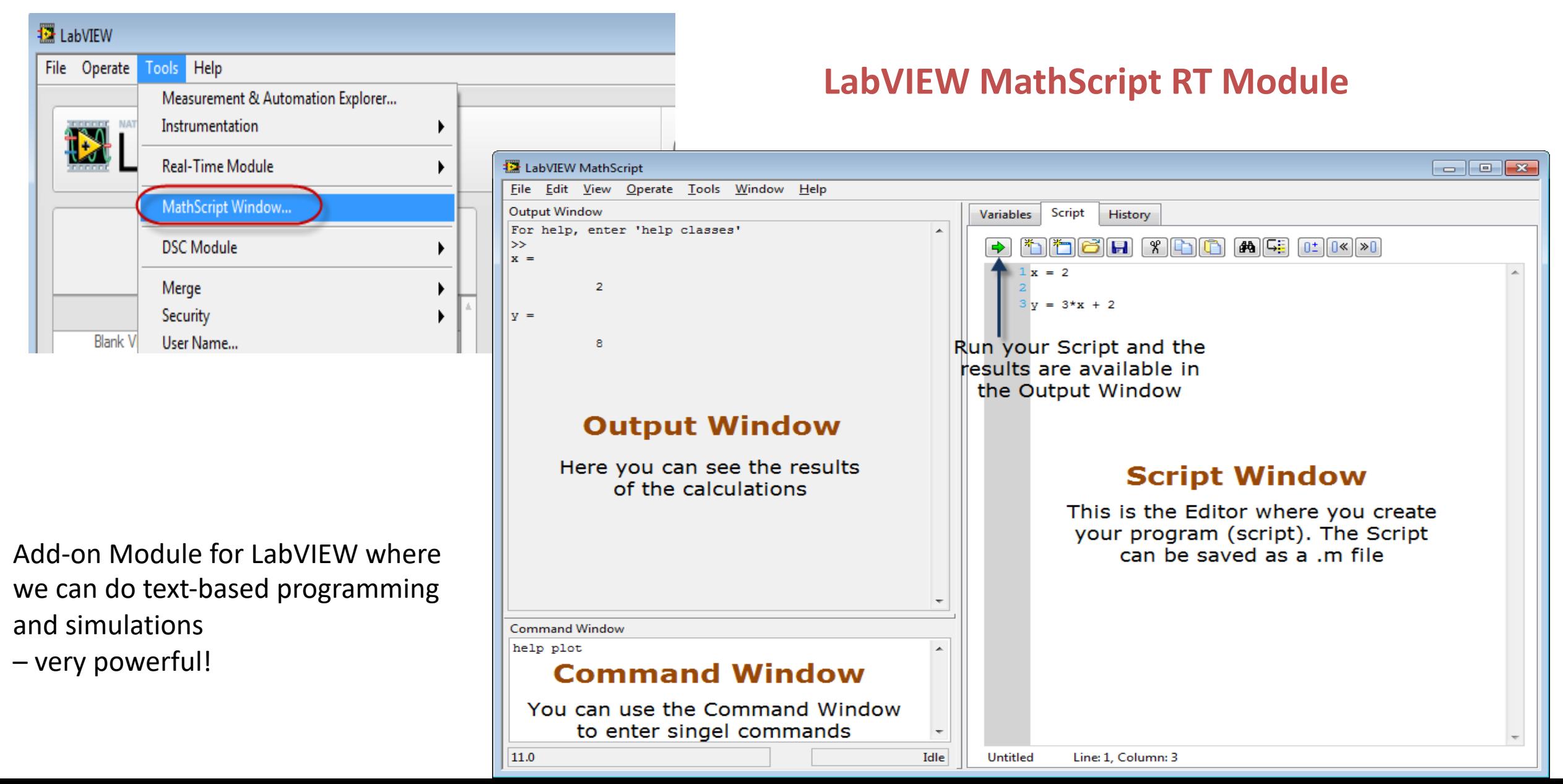

# MathScript Simulation Example

$$
\dot{x} = -ax + bu
$$

set 
$$
a = 0.25
$$
 and  $b = 2$ 

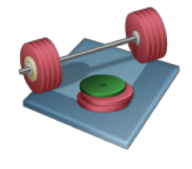

Students: Create and test the MathScript code. You should get the same results as in the LabVIEW Examples

$$
x(k+1)=(1-T_s a)x(k)+T_s bu(k)
$$

```
% Simulation of discrete model
clear, clc
```
% Model Parameters  $a = 0.25; b = 2;$ 

×

Create the following code in the MathScript "Script Editor"

```
% Simulation Parameters
TS = 0.1; 8STstop = 20; %suk = 1; % Step Response
x(1) = 0;
```

```
% Simulation
for k=1:(Tstop/Ts)
       x(k+1) = (1-a*Ts) . *x(k) + Ts *b *uk;end
```

```
% Plot the Simulation Results
k=0:Ts:Tstop;
plot(k,x)
grid on
```
# MathScript Node

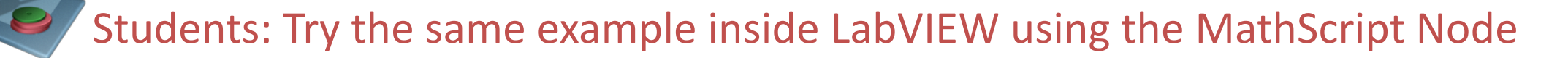

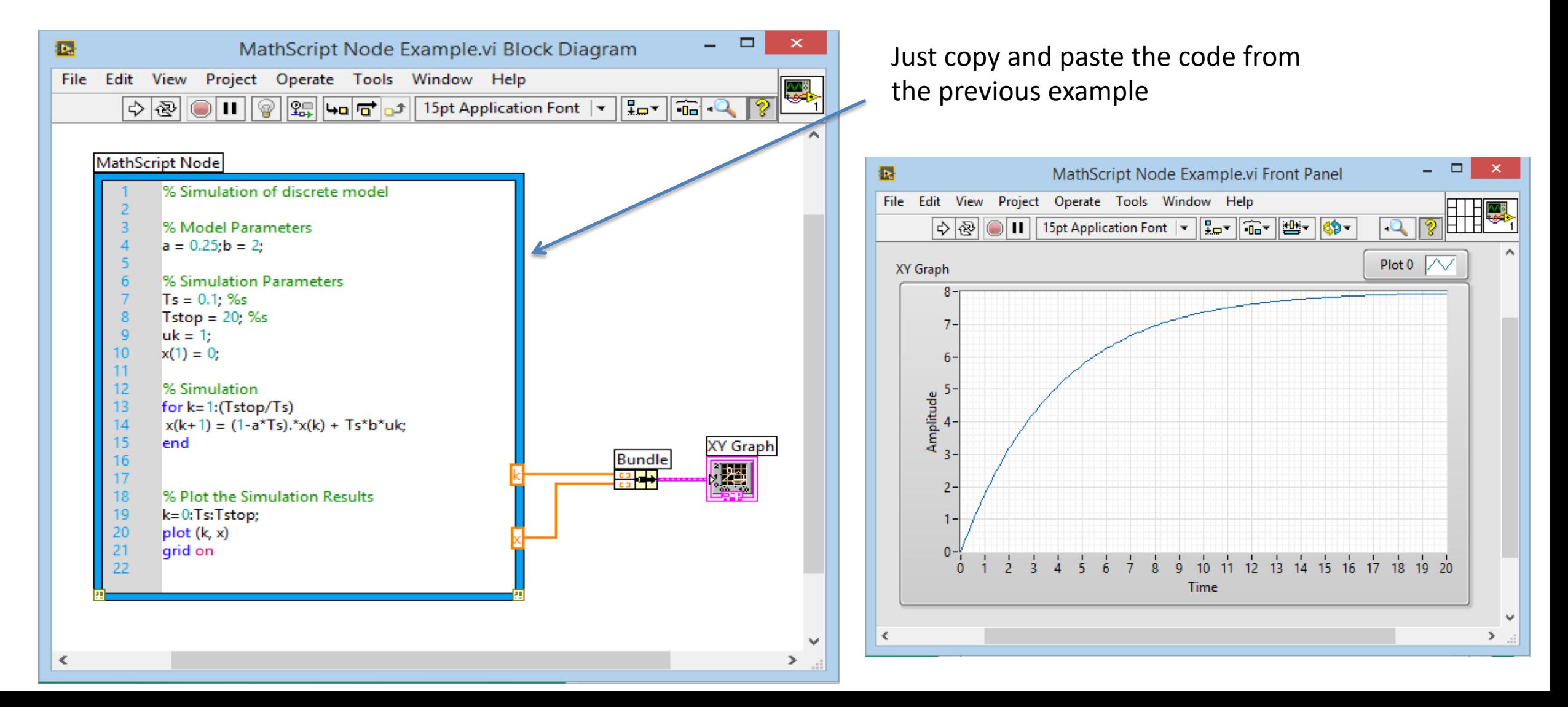

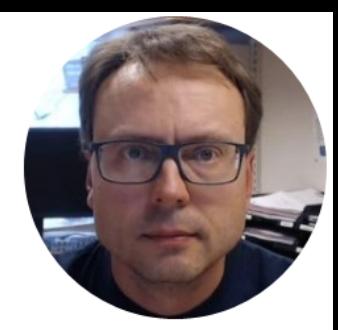

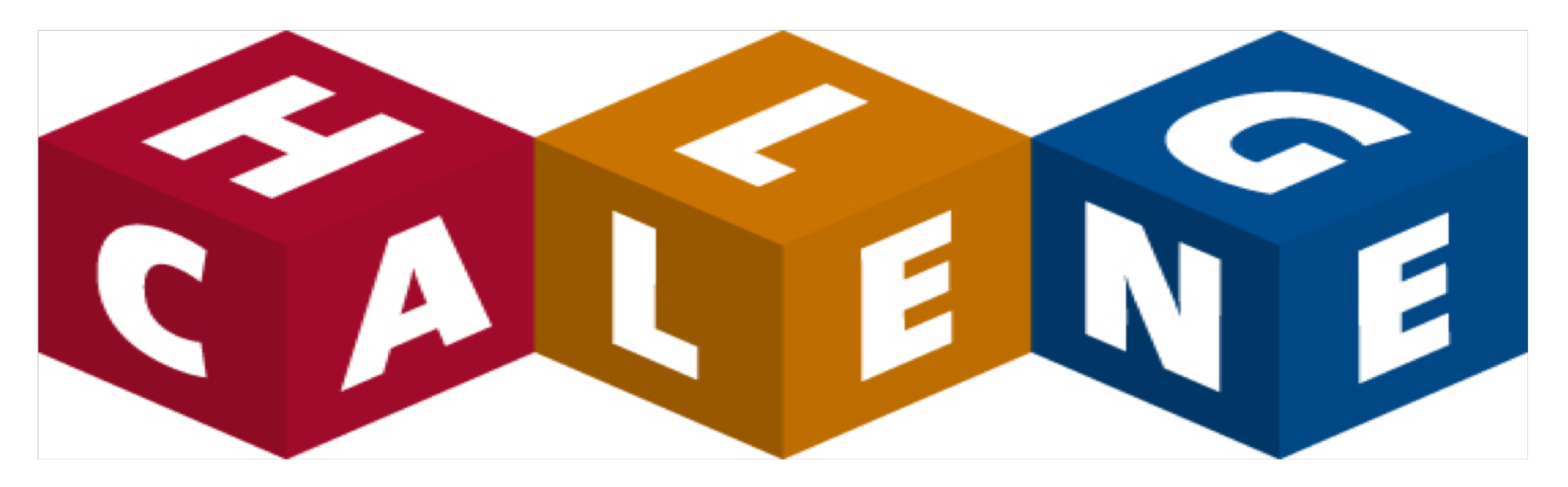

# Do you need more Practice? - Select a Challenge

Hans-Petter Halvorsen

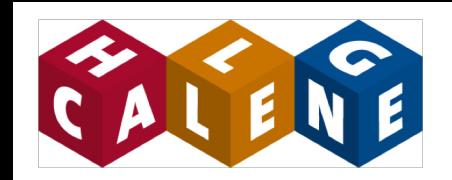

# Mass-Spring-Damper System

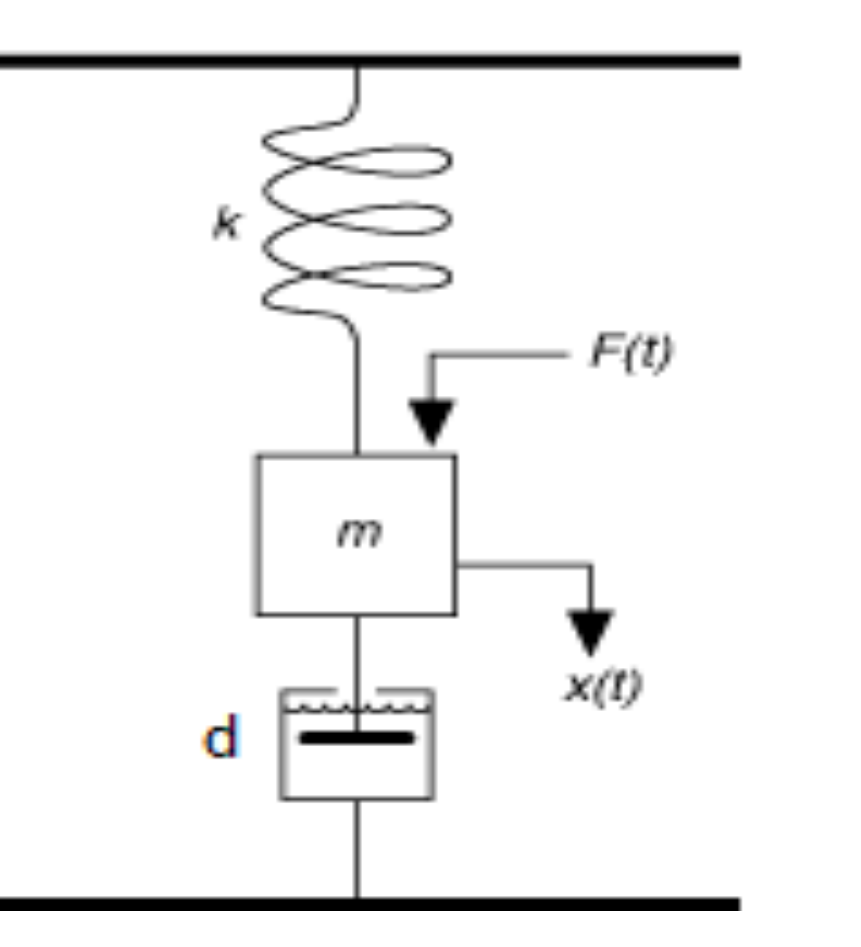

$$
m\ddot{x}=F-d\dot{x}-kx
$$

 $x$  is the position

 $\dot{x}$  is the speed/velocity

 $\ddot{x}$  is the acceleration

F is the Force (control signal, u)

d and k are constants

[http://www.techteach.no/simview/mass\\_spring\\_damper/index.php](http://www.techteach.no/simview/mass_spring_damper/index.php)

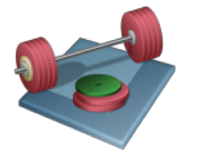

Students: Simulate this system using LabVIEW. Plot the position, speed and the accelleration. Test with different values on m, k and d.

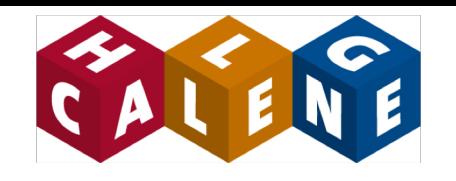

### Air Heater Overview

### A sketch of the Air Heater System:

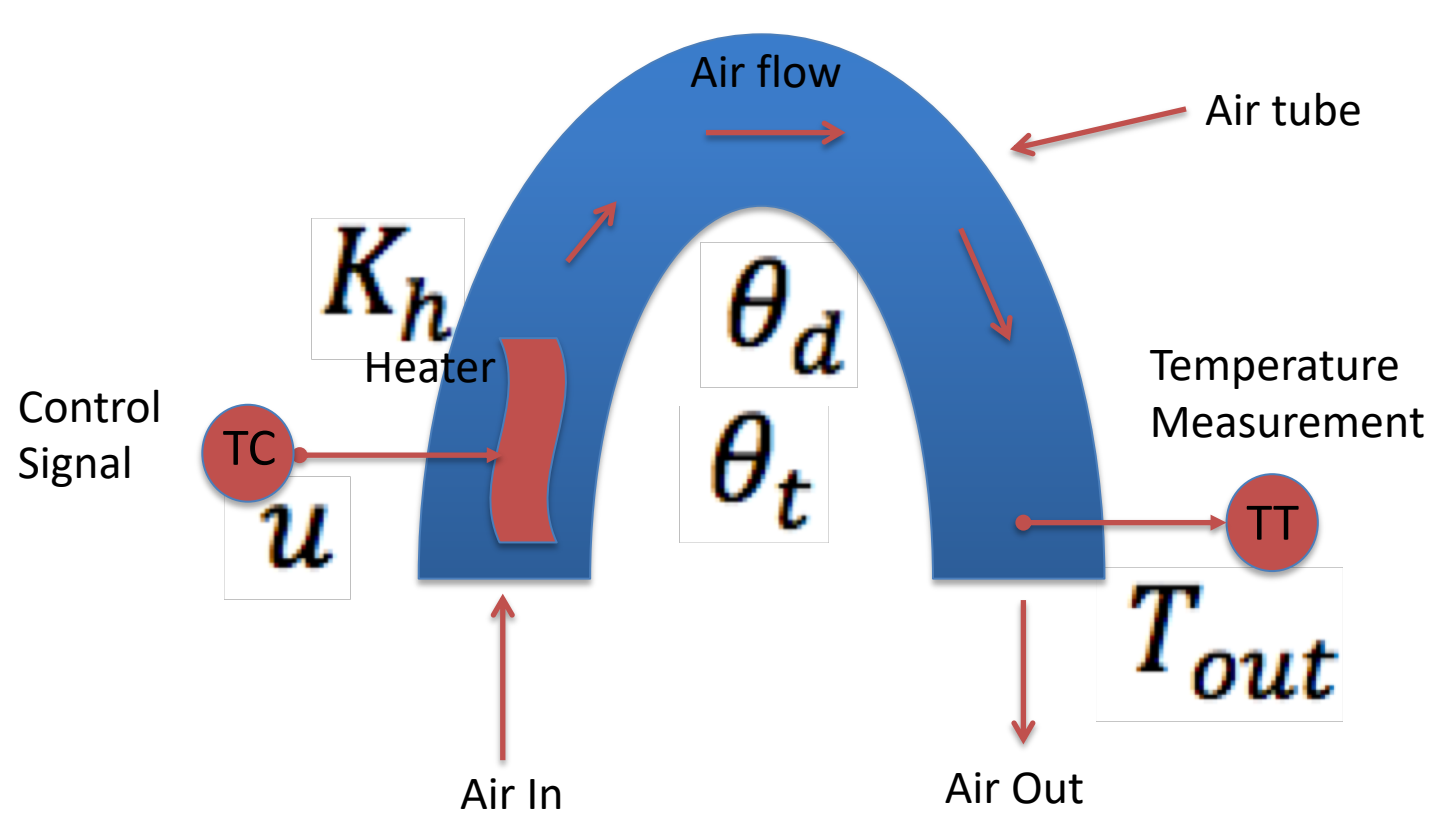

#### Real Air Heater

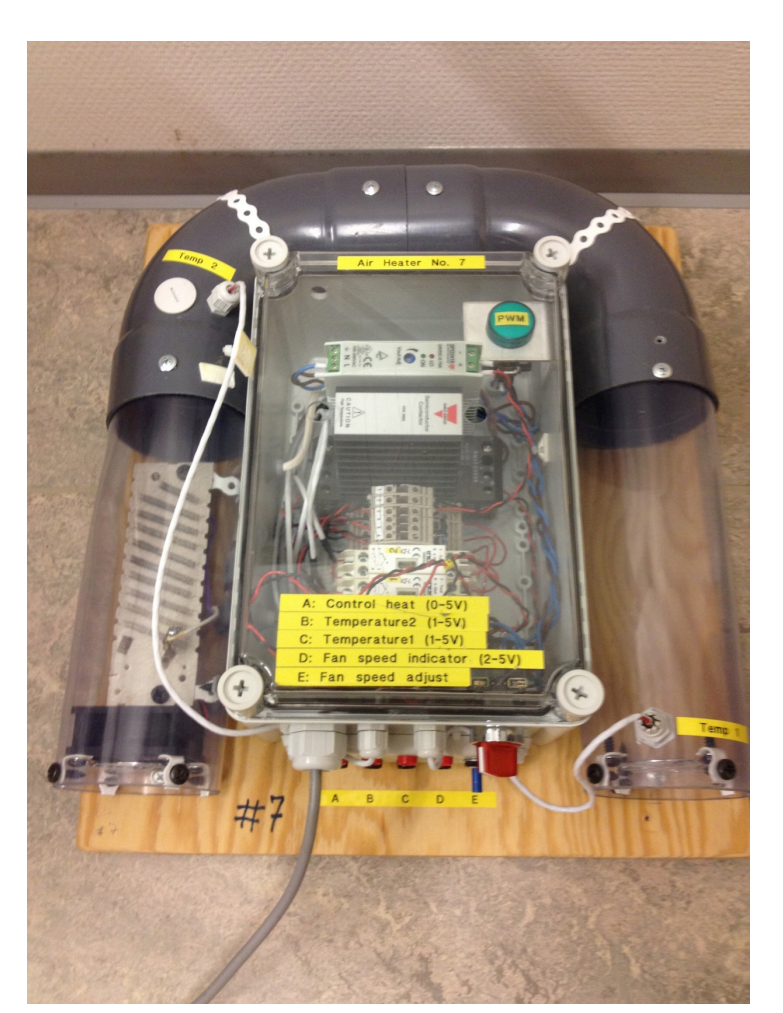

# Air Heater Simulation

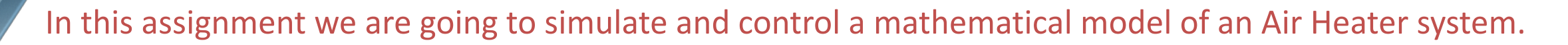

A mathematical model of the system could be:

$$
\dot{T}_{out} = \frac{1}{\theta_t} \{-T_{out} + [K_h u(t - \theta_d) + T_{env}]\}
$$

Where:

- $T_{out}$  [°C] is the air temperature at the tubeloutlet (between 20-50°C)
- $u[V]$  is the control signal to the heater
- $\theta_t$  [s] is the time-constant
- $K_h$  [deg C / V] is the heater gain
- $\theta_d$  [s] is the time-delay representing air transportation and sluggishness in the heater
- $T_{env}$ [°C] is the environmental (room) temperature.

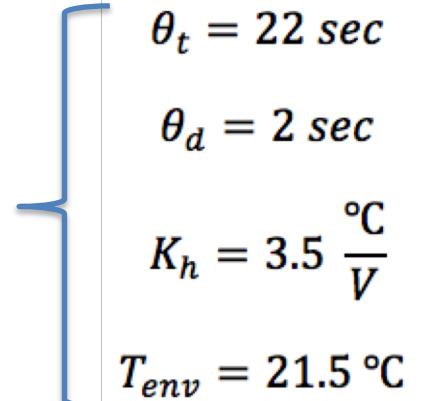

Use the following values in the simulations:

### Air Heater Simulation Example

Implement the Heater model in a Simulation Sub System, as shown below:

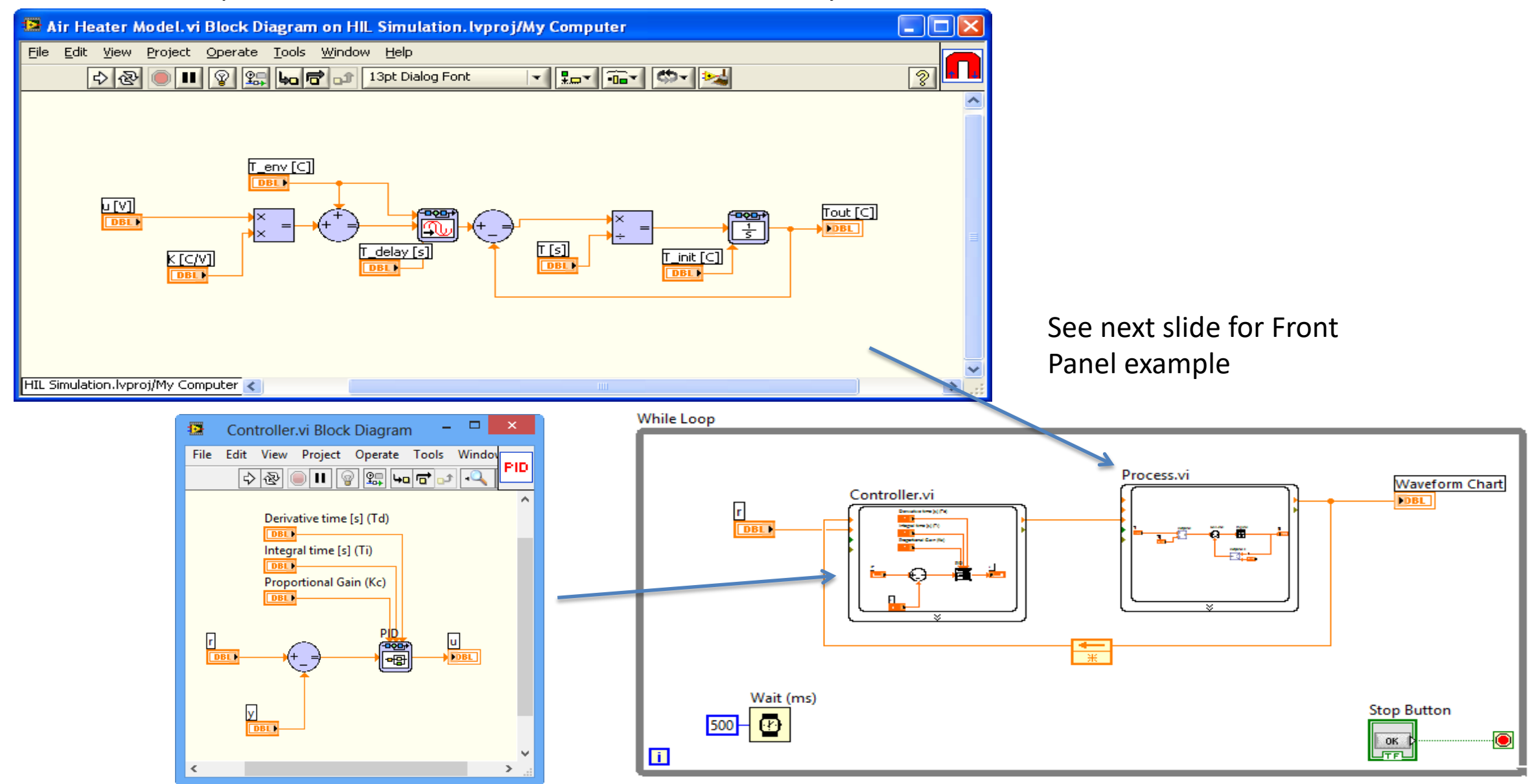

# Air Heater Simulation

Front Panel Example:

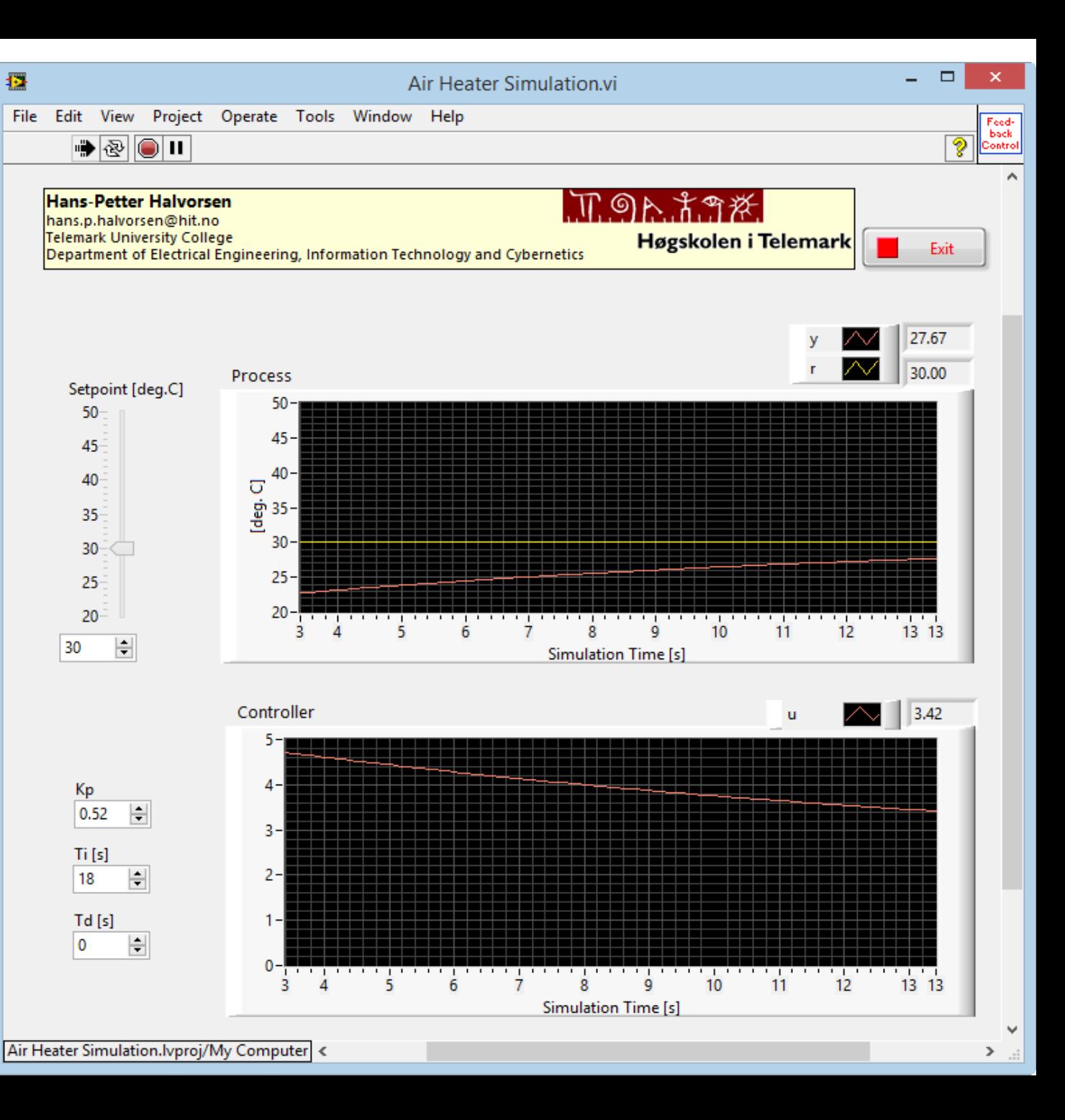

Find Proper PI(D) Parameters

# Air Heater Simulation with MathScript Resultation of discrete model

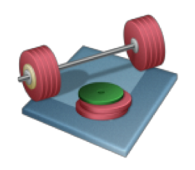

Are you able to simulate the Air Heater model using MathScript or/and MathScript Node?

#### MathScript Simulation Example

```
clear, clc
% Model Parameters
a = 0.25; b = 2;
% Simulation Parameters
TS = 0.1; %s
Tstop = 20; %suk = 1;
x(1) = 0;% Simulation
for k=1:(Tstop/Ts)
       x(k+1) = (1-a*Ts) . *x(k) + Ts *b *uk;end
```

```
% Plot the Simulation Results
k=0:Ts:Tstop;
plot (k, x)
grid on
```
# Hans-Petter Halvorsen

University of South-Eastern Norway

[www.usn.no](http://www.usn.no/)

E-mail: [hans.p.halvorsen@usn.no](mailto:hans.p.halvorsen@usn.no)

Web: [https://www.halvorsen.blog](https://www.halvorsen.blog/)

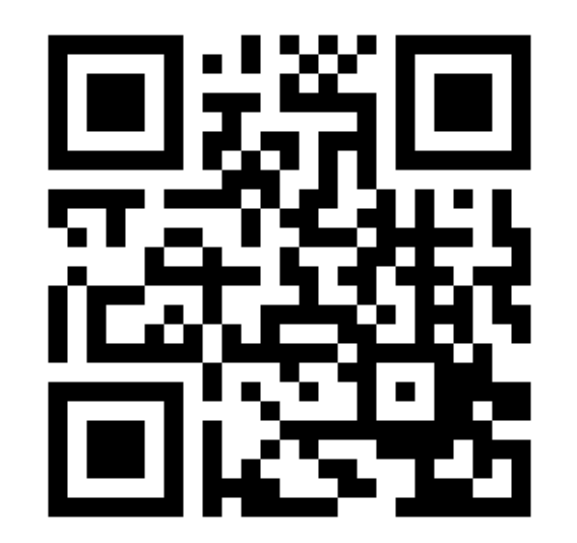

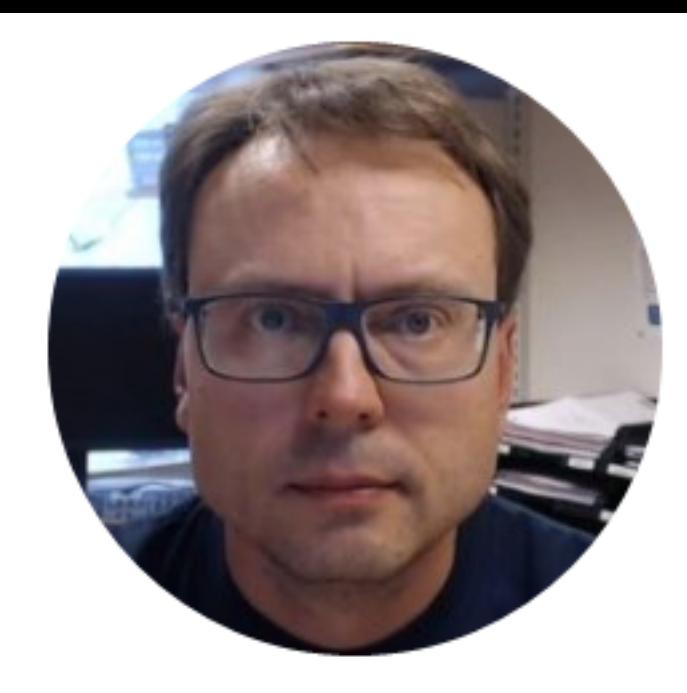